# Canon

# PowerShot A3100 IS PowerShot A3000 IS

**Camera User Guide** 

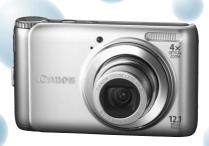

Photo of PowerShot A3100 IS

- Make sure you read this guide before using the camera.
- $\bullet$  Store this guide safely so that you can use it in the future.

**ENGLISH** 

## **Checking the Package Contents**

Check if the following items are included in your camera package. If anything is missing, contact the retailer from which you purchased the camera.

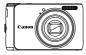

Camera

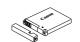

Battery Pack NB-8L (with Terminal Cover)

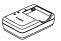

Battery Charger CB-2LA/2LAE

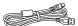

Interface Cable

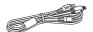

AV Cable AVC-DC400

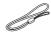

Wrist Strap WS-800

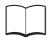

Getting Started

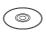

DIGITAL CAMERA Solution Disk

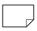

Warranty Card

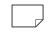

"Canon Customer Support" Leaflet

#### **Using the PDF Manuals**

Also refer to the PDF manuals on the CD-ROM. After installation, shortcut icons appear on the desktop. If the software installation fails, you can find the manuals in the Readme folder on the CD-ROM.

- Camera User Guide (This Guide)
  - Once you have mastered the basics, use the camera's many features to shoot more challenging photos.
- Personal Printing Guide

Read when you want to connect the camera to a printer (sold separately) and print.

Software Guide

Read when you want to use the included software.

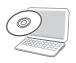

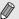

- · A memory card is not included.
- Adobe Reader is required to view the PDF manuals.

#### **Read This First**

#### **Test Shots and Disclaimer**

Take some initial test shots and play them back to make sure the images were recorded correctly. Please note that Canon Inc., its subsidiaries and affiliates, and its distributors are not liable for any consequential damages arising from any malfunction of a camera or accessory, including memory cards, that results in the failure of an image to be recorded or to be recorded in a way that is machine readable.

#### **Warning Against Copyright Infringement**

The images recorded with this camera are intended for personal use. Do not record images that infringe upon copyright laws without the prior permission of the copyright holder. Please be advised that in certain cases the copying of images from performances, exhibitions, or commercial properties by means of a camera or other device may contravene copyright or other legal rights even if the image was shot for personal use.

#### **Warranty Limitations**

This camera's warranty is only effective in the country of sale. If there is a problem with the camera while abroad, please return it to the country of sale before proceeding with a warranty claim to a Canon Customer Support Help Desk. For Canon Customer Support contacts, please see the customer support list supplied with your camera.

#### LCD Monitor

- The LCD monitor is produced with extremely high-precision manufacturing techniques. More than 99.99% of the pixels operate to specification, but occasionally non-performing pixels may appear as bright or dark dots. This is not a malfunction and has no effect on the recorded image.
- The LCD monitor may be covered with a thin plastic film for protection against scratches during shipment. If so, remove the film before using the camera.

#### **Camera Body Temperature**

Please take care when operating the camera for an extended period as the camera body may become warm. This is not a malfunction.

#### What Do You Want to Do?

## Shoot

| Shoot, leaving it to the camera to make settings | 24 |
|--------------------------------------------------|----|
| Luct take mistures (Facure als)                  | 20 |

#### Take good people shots -

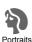

(p. 54)

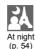

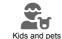

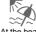

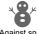

(p. 54)

At the beach (p. 56)

Against snow (p. 56)

#### Take good landscapes

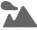

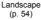

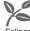

Foliage (p. 56)

#### Shoot various other scenes

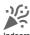

Indoors (p. 55)

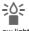

Low light (p. 56)

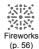

| Focus on faces                                                         | 24, | 78 |
|------------------------------------------------------------------------|-----|----|
| Shoot in places where I cannot use the flash                           |     |    |
| (turn off the flash)                                                   |     | 58 |
| Take pictures with me in them too (self-timer)                         | 62, | 63 |
| Insert the date and time into my shots                                 |     | 61 |
| Take close-up pictures of subjects (macro shooting)                    |     | 67 |
| <ul> <li>Add effects and shoot (Poster Effect, Super Vivid)</li> </ul> |     | 57 |
| Take sepia toned or black and white pictures                           |     | 73 |
| Change the size of picture I want to take (recording pixels)           |     | 68 |
| Take pictures continuously                                             |     | 74 |
| Change the ISO speed                                                   |     | 71 |

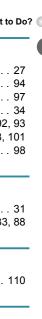

| <b>□</b> View                                                                                                    |                          |
|----------------------------------------------------------------------------------------------------|--------------------------|
| Look at my pictures  Automatically play back pictures (slideshow)  Look at my pictures on a TV  Look at my pictures on a computer  Quickly search pictures  Erase pictures | 94<br>97<br>34<br>92, 93 |
| Protect pictures from accidental erasure                                                                                                    |                          |
| Shoot/View Movies                                                                                                    |                          |
| Shoot movies                                                                                                    |                          |
| ♣ Print                                                                                                    |                          |
| Easily print pictures                                                                                                    | 110                      |
| 💷 Save                                                                                                    |                          |
| Save images to a computer                                                                                                    | 34                       |
| 1 Other                                                                                                    |                          |

#### **Table of Contents**

Checking the Package Contents

Chapters 1-3 explain the basic operations and frequently used functions of this camera. Chapters 4 onward explain the advanced functions, letting you learn more as you read each chapter.

| Read This First                           | 4<br>8<br>9 |
|-------------------------------------------|-------------|
| Getting Started                           | 13          |
| Charging the Battery                      | . 14        |
| Compatible Memory Cards (Sold Separately) | . 16        |
| Inserting the Battery and Memory Card     | 16          |
| Setting the Date and Time                 |             |
| Setting the Display Language              |             |
| Formatting Memory Cards                   |             |
| Pressing the Shutter Button               |             |
| Taking Pictures (Smart Auto)              |             |
| Viewing Images                            | . 27        |
| Erasing Images                            |             |
| Shooting in Easy Mode                     |             |
| Viewing or Erasing in Easy Mode           |             |
| Shooting Movies                           |             |
| Viewing Movies                            | . 33        |
| Transferring Images to                    | 0.4         |
| a Computer for Viewing                    |             |
| Accessories                               |             |
| Separately Sold Accessories               | . 39        |
| 2 Learning More                           | 41          |
| Components Guide                          | . 42        |
| Indicator                                 |             |
| Screen Display                            |             |
|                                           |             |
| Power Saving Function (Auto Power Down)   | . 45        |
| FUNC. Menu – Basic Operations             | . 46        |
|                                           |             |

| MENU – Basic Operations                   | 48<br>49<br>50 |
|-------------------------------------------|----------------|
| Shooting in Special                       |                |
| Conditions and                            |                |
| Commonly Used                             |                |
| Functions                                 | . 53           |
| Shooting in Various Conditions            | 54             |
| Shooting in Special Scenes                | 55             |
| Turning the Flash Off                     | 58             |
| Zooming in Closely on Subjects            |                |
| (Digital Zoom)                            |                |
| Inserting the Date and Time               |                |
| Using the Self-Timer                      |                |
| Using the Face Self-Timer                 | 63             |
| 4 Choosing Settings                       |                |
| Yourself                                  | . 65           |
| Shooting in Program AE                    | 66             |
| Adjusting the Brightness                  |                |
| (Exposure Compensation)                   | 66             |
| Turning the Flash On                      |                |
| Shooting Close-ups (Macro)                | 67             |
| Shooting Far Away Subjects                |                |
| (Infinity)                                | 68             |
| Changing the Recording Pixel              | 00             |
| Setting (Image Size)                      | 68             |
| Changing the Compression Ratio            | 60             |
| (Image Quality)<br>Changing the ISO Speed |                |
| Adjusting the White Balance               |                |
|                                           |                |

#### Table of Contents

| Changing the Tone of an Image (My Colors)        |
|--------------------------------------------------|
| Getting More Out of Your Camera77                |
|                                                  |
| Changing the AF Frame Mode 78                    |
| Magnifying the Focal Point 79                    |
| Choosing the Person to Focus                     |
| On (Face Select) 80                              |
| Shooting with the AF Lock 81                     |
| Changing the Metering Mode 81                    |
| Shooting with the AE Lock 82                     |
| Shooting with the FE Lock 82                     |
| Shooting with Slow Synchro 83                    |
| Red-Eye Correction 83                            |
| Shooting Long Exposures                          |
| Onoding Long Exposures                           |
| 6 Using Various Functions for Shooting Movies 85 |
|                                                  |
| Changing the Image Quality 86                    |
| AE Lock/Exposure Shift 87                        |
| Other Shooting Functions 87                      |
| Playback Functions 88                            |
| Editing 89                                       |
| <b>7</b> Using Various                           |
| Playback and Editing                             |
| Functions 91                                     |
| Quickly Searching Images 92                      |
| Searching for Images Using                       |
| the Jump Display93                               |
| Viewing Slideshows                               |
| Checking the Focus                               |
|                                                  |
| Magnifying Images                                |
| Changing Image Transitions 96                    |

| Protecting Images                                                                                       | 101<br>103<br>104                 |
|----------------------------------------------------------------------------------------------------|-----------------------------------|
| Resizing Images Trimming Correcting the Red-Eye Effect                                                  | 106<br>107                        |
| 8 Printing                                                                                              |                                   |
| Printing Images<br>Choosing Images for Printing                                                         | 110                               |
| (DPOF)<br>Printing Images with DPOF                                                                     |                                   |
| Settings                                                                                                | 114                               |
| 9 Customizing Camera<br>Settings                                                                        | . 115                             |
| Changing Camera Settings                                                                                | 116                               |
| Changing Shooting Function                                                                              |                                   |
| Changing Shooting Function Settings Changing Playback Function                                          | 121                               |
| Settings Changing Playback Function Settings                                                            | 121<br>124                        |
| Settings<br>Changing Playback Function                                                                  | 121<br>124                        |
| Settings Changing Playback Function Settings  Useful Information  Using Household Power Troubleshooting | 121<br>124<br>. <b>125</b><br>126 |
| Settings Changing Playback Function Settings  Useful Information Using Household Power                  | 121<br>124<br>125<br>126<br>127   |

#### **Conventions Used in This Guide**

- Icons are used in the text to represent the camera buttons and the mode dial.
- Language that displays on the screen appears inside [] (square brackets).
- The directional buttons and FUNC./SET button are represented by the following icons.

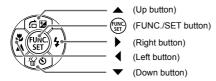

- (1): Things you should be careful about.
- Troubleshooting tips.
- \(\overline{a}\): Hints for getting more out of your camera.
- \( \mathbb{\eta} \): Supplemental information.
- (p. xx): Reference pages. "xx" stands for a page number.
- This guide assumes all functions are at their default settings.
- The various types of memory cards that can be used in this camera are collectively referred to as memory cards in this guide.
- Functions that differ depending on the camera model are indicated with the following icons:
  - A3100IS: Functions and precautions for the PowerShot A3100 IS only A3000IS: Functions and precautions for the PowerShot A3000 IS only Explanations without these icons apply to both models.
- PowerShot A3100 IS screenshots and illustrations are used for the explanations in this guide.

#### **Safety Precautions**

- Before using the camera, please ensure that you read the safety precautions described below. Always ensure that the camera is operated correctly.
- The safety precautions noted on the following pages are intended to prevent injuries to yourself and other persons, or damage to the equipment.
- Be sure to also check the guides included with any separately sold accessories you use.

Warning Denotes the possibility of serious injury or death.

Caution Denotes the possibility of injury.

**Caution** Denotes the possibility of damage to the equipment.

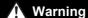

#### Camera

Do not trigger the flash in close proximity to people's eyes.

Exposure to the intense light produced by the flash could damage eyesight. In particular, remain at least one meter (39 inches) away from infants when using the flash.

Store this equipment out of the reach of children and infants.

Strap: Putting the strap around a child's neck could result in asphyxiation.

Memory card: Dangerous if swallowed. If this occurs, contact a doctor immediately.

- Do not attempt to disassemble or alter any part of the equipment unless expressly indicated to do so in this guide.
- To avoid the risk of injury, do not touch the interior of the camera if it has been dropped or otherwise damaged.
- Stop operating the camera immediately if it emits smoke, a strange smell, or otherwise behaves abnormally.
- Do not use organic solvents such as alcohol, benzine, or thinner to clean the equipment.
- Do not allow liquids or foreign objects to enter the camera.

The above could result in fire or electrical shock.

If liquid or foreign objects come into contact with the camera interior, immediately turn the camera power off and remove the battery.

Use only recommended power sources.

Using other power sources could result in fire or electrical shock.

#### **Battery and Battery Charger**

- Use only recommended batteries.
- Do not place the battery near or in direct flame.
- Do not let the battery come into contact with water (e.g. sea water) or other liquids.
- . Do not attempt to disassemble, alter or apply heat to the battery.
- Avoid dropping or subjecting the battery to severe impacts.

The above may cause explosions or leaks, resulting in fire, injury and damage to the surroundings. In the event that a battery leaks and the eyes, mouth, skin or clothing contacts these substances, immediately flush with water and seek medical assistance. If the battery charger becomes wet, unplug it from the outlet and consult your camera distributor or the closest Canon Customer Support Help Desk.

- Use only the specified battery charger to charge the battery.
- Unplug the power cord periodically and wipe away any dust and dirt that has
  collected on the plug, the exterior of the power outlet, and the surrounding area.
- Do not handle the power cord with wet hands.
- Do not use the equipment in a manner that exceeds the rated capacity of the electrical outlet or wiring accessories. Do not use if the power cord or plug are damaged, or not fully plugged into the outlet.
- Do not allow dirt or metal objects (such as pins or keys) to contact the charger terminals or plug.

The above could result in fire or electrical shock.

#### **Other Warnings**

 Do not play the supplied CD-ROM(s) in any CD player that does not support data CD-ROMs.

It is possible to suffer hearing loss from listening with headphones to the loud sounds of a CD-ROM played on a music CD player. Additionally, playing the CD-ROM(s) in an audio CD player (music player) could damage the speakers.

## Caution

- Be careful not to bang the camera or subject it to strong impacts or shocks when hanging it by the strap.
- Be careful not to bump or push strongly on the lens.

This could damage the camera or lead to injury.

- Avoid using, placing or storing the camera in the following places.
  - Places subject to strong sunlight.
  - Places subject to temperatures above 40 °C (104 °F).
  - Humid or dusty areas.

These could cause leakage, overheating or an explosion of the battery, resulting in electrical shock, fire, burns or other injuries. High temperatures may also cause deformation of the casing.

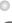

When using the flash, be careful not to cover it with your fingers or clothing.
 This could result in burns or damage to the flash.

#### Caution

- Do not aim the camera at bright light sources (the sun, etc.).
   Doing so may cause malfunctions or damage the image sensor.
- When using the camera on a beach or at a windy location, be careful not to allow dust or sand to enter the camera.

This may cause the camera to malfunction.

In regular use, small amounts of smoke may be emitted from the flash.

This is due to the high intensity of the flash burning dust and foreign materials stuck to the front of the unit. Please use a cotton swab to remove dirt, dust or other foreign matter from the flash to prevent heat build-up and damage to the unit.

- Unplug the battery charger from the power outlet after recharging is complete, or when you are not using it.
- Do not place anything, such as cloth on top of the battery charger while it is charging.

Leaving the unit plugged in for a long period of time may cause it to overheat and distort, resulting in fire.

- Remove and store the battery when you are not using the camera.
   If the battery is left inside the camera, damage caused by leakage may occur.
- Before you discard batteries, cover the terminals with tape or other insulators.
   Contacting other metal materials in waste containers may lead to fire or explosions.
- Do not place the battery near pets.

Pets biting the battery could cause leakage, overheating or explosion, resulting in fire or injuries.

- Do not sit down with the camera in your pocket.
   Doing so may cause malfunctions or damage the screen.
- When putting the camera in your bag, ensure that hard objects do not come into contact with the screen.
- Do not attach accessories to the strap.

Doing so may cause malfunctions or damage the screen.

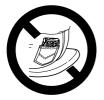

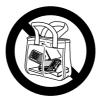

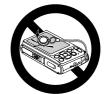

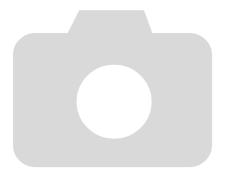

# **Getting Started**

This chapter explains preparations before shooting, how to shoot in **QUID** mode, and then how to view and erase the images you take. The latter part of this chapter explains how to shoot and view images in Easy Mode, how to shoot and view movies and how to transfer images to a computer.

#### Attaching the Strap/Holding the Camera

- Be sure to attach the supplied strap to the camera and wrap it around your wrist when shooting to avoid dropping the camera.
- Keep your arms tight against your body while holding the camera firmly by the sides. Be sure that your fingers do not block the flash.

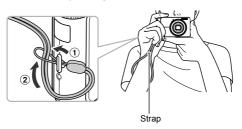

## Charging the Battery

Use the included charger to charge the battery. Be sure to charge the battery as it is not charged at the time of purchase.

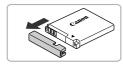

## Remove the cover.

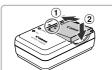

## 2 Insert the battery.

■ Align the ▲ marks on the battery and charger, then insert the battery by sliding it in 1 and down 2.

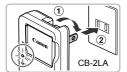

## Charge the battery.

- For CB-2LA: Flip out the plug (1) and plug the charger into a power outlet (2).
- For CB-2LAE: Plug the power cord into the charger, then plug the other end into a power outlet.
- The charge lamp lights orange and charging starts.
- ► The charge lamp will light green when charging has finished. Charging takes approx. 1 hour and 30 minutes.

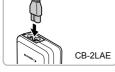

#### Remove the battery.

 Unplug the battery charger from the power outlet, then remove the battery by sliding it in (1) and up (2).

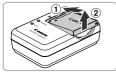

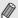

To protect the battery and prolong its life, do not charge it for longer than 24 hours continuously.

#### Approximate Number of Shots That Can Be Taken

| Number of Shots       | A3100IS 240 | A3000IS 230 |
|-----------------------|-------------|-------------|
| Playback Time (Hours) | (           | 6           |

The number of shots that can be taken is based on the Camera & Imaging Products Association (CIPA) measurement standard.

#### **Battery Charge Indicator**

An icon or message will appear on the screen indicating the battery's charge state.

| Display                    | Summary                              |
|----------------------------|--------------------------------------|
| • 17/4                     | Sufficient charge.                   |
| • 74                       | Slightly depleted, but sufficient.   |
| (Blinking red)             | Nearly depleted. Charge the battery. |
| "Change the battery pack." | Depleted. Recharge the battery.      |

#### Using the battery and charger effectively

 Charge the battery on the day, or the day before, it will be used. Charged batteries continue to discharge naturally even if they are not used.

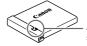

Attach the cover to a charged battery so that the **A** mark is visible.

 How to store the battery for long periods:
 Deplete and remove the battery from the camera. Attach the terminal cover and store the battery. Storing a battery for long periods of time (about a year) without depleting it may shorten its life span or affect its performance.

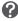

- The battery charger can also be used when abroad.
   The charger can be used in regions that have 100 240 V (50/60 Hz)
   AC power. If the plug does not fit the outlet, use a commercially available plug adapter. Do not use electrical transformers for foreign travel as they will cause damage.
- The battery may develop a bulge.
   This is a normal characteristic of the battery and does not indicate a problem. However, if the battery bulges to the point where it will no longer fit into the camera, please contact a Canon Customer Support Help Desk.
- If the battery is quickly depleted even after charging, it has reached the end of its life span.

Purchase a new battery.

Under some shooting conditions, the number of shots that can be taken may be less than mentioned above.

# Compatible Memory Cards (Sold Separately)

- SD memory cards (2 GB and less)\*
- SDHC memory cards (More than 2 GB, up to and including 32 GB)\*
  - SDXC memory cards (More than 32 GB)\* 矣
- MultiMediaCards
- MMCplus memory cards
- HC MMCplus memory cards
- \* This memory card complies with the SD standards. Some cards may not operate properly depending on the brand of card used.

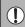

Depending on your computer's OS version, SDXC memory cards may not be recognized when using a commercially available card reader. Check to make sure that your OS supports this function beforehand.

# Inserting the Battery and Memory Card

Insert the included battery and a memory card (sold separately).

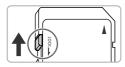

## **■** Check the card's write-protect tab.

• If the memory card has a write-protect tab, you will not be able to record images if the tab is in the locked position. Slide the tab up until you hear a click.

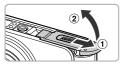

## Open the cover.

Slide the cover (1) and open it (2).

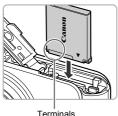

## 3 Insert the battery.

- Insert the battery as shown until it locks into place with a click.
- Be sure to insert the battery in the correct direction or it will not properly lock into place.

#### Inserting the Battery and Memory Card

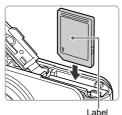

## Insert the memory card.

- Insert the memory card as shown until it locks into place with a click.
- Be sure the memory card is oriented correctly. Inserting the memory card in the wrong direction could damage the camera.

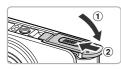

#### Close the cover.

 Close the cover ① and press downward as you slide it until it clicks into place ②.

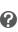

#### What if [Memory card locked] appears on the screen?

SD, SDHC and SDXC memory cards have a write-protect tab. If this tab is in the locked position, [Memory card locked] will appear on the screen and you will not be able to take or erase images.

## Removing the Battery and Memory Card

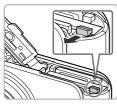

#### Remove the battery.

- Open the cover and press the battery lock in the direction of the arrow.
- ► The battery will pop up.

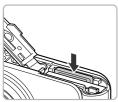

#### Remove the memory card.

- Push the memory card in until you hear a click, then slowly release it.
- ► The memory card will pop up.

#### Inserting the Battery and Memory Card

#### **Approximate Number of Shots per Memory Card**

#### A3100IS

| Memory Card     | 4 GB | 16 GB |
|-----------------|------|-------|
| Number of Shots | 1231 | 5042  |

#### A3000IS

| Memory Card     | 4 GB | 16 GB |
|-----------------|------|-------|
| Number of Shots | 1471 | 6026  |

<sup>·</sup> Values are based on the default settings.

#### Can you check the number of shots that can be taken?

You can check the number of shots that can be taken when the camera is in a Shooting mode (p. 24).

Number of shots that can be taken

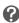

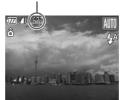

The number of shots that can be taken will vary depending on camera settings, the subject and the memory card used.

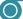

## Setting the Date and Time

The Date/Time settings screen will appear the first time the camera is turned on. Since the dates and times recorded into your images are based on these settings, be sure to set them.

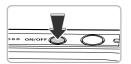

## Turn on the camera.

- Press the power button.
- ▶ The Date/Time screen will appear.

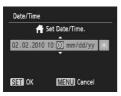

#### Set the date and time.

- Press the buttons to choose an option.
- Press the ▲▼ buttons to set a value.

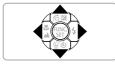

## Complete the setting.

- Press the ( button.
- Once the date and time have been set, the Date/Time screen will close
- Pressing the power button will turn off the camera.

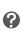

#### Reappearing Date/Time screen

Set the correct date and time. If you have not set the date and time, the Date/Time screen will appear each time you turn on the camera.

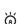

#### Daylight saving time settings A3100/S

If you choose ∰ in Step 2 and press the ▲▼ buttons to choose ∯, you will set the time to daylight saving (1 hour ahead).

#### Changing the Date and Time

You can change the current date and time settings.

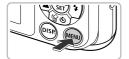

#### Display the menus.

Press the MENU button.

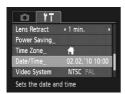

## 2 Choose [Date/Time] in the **f** tab.

- Press the buttons to choose the tab.
- Press the ▲▼ buttons to choose [Date/ Timel, then press the (str) button.

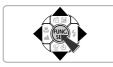

## Change the date and time.

- Follow Steps 2 and 3 on p. 19 to adjust the setting.
- Pressing the MENU button will close the menu.

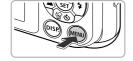

#### Date/Time battery

- The camera has a built-in date/time battery (backup battery) that allows the date/time settings to be retained for about three weeks after the
  - battery pack has been removed.

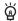

- By inserting a charged battery or connecting an AC adapter kit (sold separately, p. 39) the date/time battery can be charged in about 4 hours even if the camera is not turned on.
- If the date/time battery is depleted, the Date/Time menu will appear when you turn the camera on. Follow the steps on p. 19 to set the date and time.

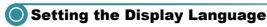

You can change the language that displays on the screen.

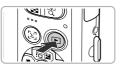

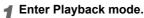

Press the button.

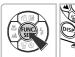

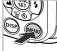

## Display the settings screen.

Press and hold the ( button, then press the MENU button.

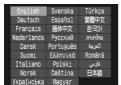

#### Set the display language.

- Press the ▲▼◀▶ buttons to choose a language, then press the ( button.
- Once the display language has been set, the settings screen will close.

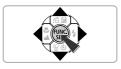

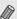

You can also change the display language by pressing the **MENU** button, choosing the **11** tab, and choosing the [Language] menu item.

# Formatting Memory Cards

Before you use a new memory card or one that has been formatted in other devices, you should format the card with this camera.

Formatting (initializing) a memory card erases all data on the memory card. As you cannot retrieve the erased data, exercise adequate caution before formatting the memory card.

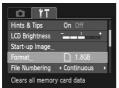

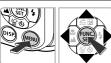

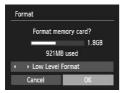

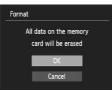

#### Display the menu.

Press the MENU button.

#### Choose [Format].

- Press the buttons to choose the tab.
  - Press the ▲▼ buttons to choose [Format], then press the ( button.

#### Format the memory card.

- Press the buttons to choose [OK], then press the button.
- ▶ A confirmation screen will appear.
- Press the ▲▼ buttons to choose [OK] and press the () button.
- ▶ The memory card will be formatted.

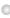

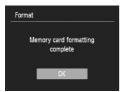

- When formatting ends, [Memory card formatting completel will appear on the screen.
- Press the (\( \mathbb{W} \)) button.

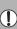

Formatting or erasing data on a memory card merely changes the file management information on the card and does not ensure its contents are completely erased. Be careful when transferring or disposing of a memory card. When disposing of a memory card, take precautions such as physically destroying the card to prevent personal information leaks.

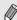

The total capacity of the memory card displayed in the formatting screen may be less than indicated on the memory card.

# **Pressing the Shutter Button**

To take images that are in focus, be sure to first press the shutter button lightly (halfway) to focus, then press fully to shoot.

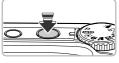

## Press halfway (lightly to focus).

 Press lightly until the camera beeps twice and AF frames appear where the camera focused

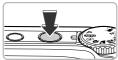

#### Press fully (all the way to shoot).

The camera plays the shutter sound and takes the shot.

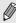

If you shoot without pressing the shutter button halfway, the image may not be in focus.

## Taking Pictures (Smart Auto)

Since the camera can determine the subject and shooting conditions, you can let it automatically select the best settings for the scene and just shoot. The camera can also detect and focus on faces, setting the color and brightness to optimal levels.

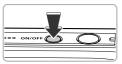

#### Turn on the camera.

- Press the power button.
- The start-up screen will appear.

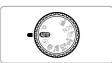

## Choose (AUIO) mode.

- Set the mode dial to AUTO.
- When you point the camera toward the subject, the camera will make a slight noise as it determines the scene.
- The icon for the determined scene will appear in the upper right of the screen.
- ► The camera will focus on detected faces and display frames on them.

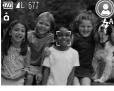

## Compose the shot.

 Pressing the zoom button toward [ will zoom in on your subject, making it appear larger. Pressing the button toward | will zoom out from your subject, making it appear smaller (the zoom bar will appear).

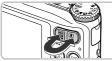

Zoom bar

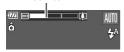

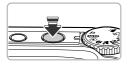

#### ▲ Focus.

Press the shutter button halfway to focus.

#### Taking Pictures (Smart Auto)

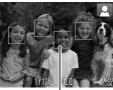

AF Frame

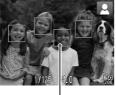

## Shoot.

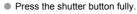

camera focuses

▶ The camera will play the shutter sound and shoot. The flash will automatically fire in low light conditions.

▶ When the camera focuses, it will beep twice and AF frames will appear where the

Several AF frames will appear when the camera focuses on more than one point.

- ▶ The image will appear on the screen for about two seconds.
- You can take a second picture even while an image is displayed by pressing the shutter button again.

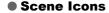

The camera displays an icon for the scene it has determined and then automatically focuses and selects the optimum settings for subject brightness and color.

| Background               | Bright      |              | Including Blue<br>Skies |          |             | Dark     |                         |
|--------------------------|-------------|--------------|-------------------------|----------|-------------|----------|-------------------------|
| Subject                  |             | Backlit      |                         | Backlit  | Sunsets     |          | When<br>Using<br>Tripod |
| People                   | 2           | <b>●</b> (5) |                         | <u> </u> | -           | A        | <b>™</b>                |
| Landscapes               | AUTO        | 5/1          | AUTO                    | = 1/1    | <del></del> | AUTO     | <b>)</b> *              |
| Close Subjects           | <b>(</b> *) | 4            | <b>(</b> *)             | WEN      | -           | <b>W</b> | -                       |
| Icon Background<br>Color | Gı          | ay           | Light                   | Blue     | Orange      | Dark     | Blue                    |

Appears when the scene is dark and the camera is attached to a tripod.

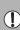

Under certain conditions, the icon that appears may not match the actual scene. Especially when there is an orange or blue colored background (a wall for example),  $\sum$  or the "Including Blue Skies" icons may appear and it may not be possible to shoot with the appropriate color. If this happens, try shooting in  $\mathbf{P}$  mode (p. 66).

#### What if...

• What if white and gray frames appear when you point the camera toward a subject?

When faces are detected, a white frame appears on the face of the main subject, while gray frames appear on other detected faces. The frames will follow the subjects within a certain range (p. 78).

- What if a flashing appears?
  - Attach the camera to a tripod so that the camera does not move and blur the image.
- What if the camera does not play any sounds? Pressing the DISP, button while turning on the camera power will turn off all sounds except for warning sounds. To turn the sounds on, press the MENU button, choose the ↑↑ tab, and then choose [Mute]. Press the ◆ buttons to choose [Off].
- What if the image comes out dark even if the flash fired when shooting?

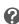

The subject is too far away for the flash to reach. Press the zoom button toward 
and hold it until the lens stops moving. The camera will be at its maximum wide angle setting and you can shoot within the effective flash range of approximately 30 cm − 4.0 m (12 in. − 13.1 ft.). Press the zoom button toward 
and hold it until the lens stops moving. The camera will be at its maximum telephoto setting and you can shoot within the effective flash range of approximately 30 cm − 2.0 m (12 in. − 6.6 ft.).

 What if the camera beeps once when the shutter button is pressed halfway?

Your subject may be too close. Press the zoom button toward ℍ and hold it until the lens stops moving. The camera will be at its maximum wide angle setting and you will be able to focus on subjects that are approximately 3 cm (1.2 in.) or more away from the end of the lens. Press the zoom button toward 凬 and hold it until the lens stops moving. The camera will be at its maximum telephoto setting and you will be able to focus on subjects that are approximately 30 cm (12 in.) or more away from the end of the lens.

- What if the lamp lights when the shutter button is pressed halfway?
   To reduce red-eye and to assist in focusing, the lamp may light when shooting in dark areas.
- What if the \$ icon blinks when you try to shoot?
   The flash is charging. You can shoot when recharging ends.

# Viewing Images

You can view the images you have taken on the screen.

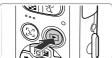

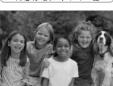

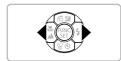

## **◀** Enter Playback mode.

- Press the button.
- The last image you took will appear.

## Choose an image.

- Pressing the ◀ button will cycle through the images in the reverse order they were taken, from the newest image to the oldest.
- Pressing the button will cycle through the images in the order they were taken, from oldest to newest.
- The images change more quickly if you keep the buttons pressed, but they will appear coarse.
- ▶ The lens will retract after approximately 1 minute elapses.
- Pressing the button again while the lens is retracted will turn off the power.

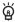

#### Switching to Shooting mode

Pressing the shutter button halfway, or turning the mode dial in Playback mode switches the camera to Shooting mode.

# Erasing Images

You can choose and erase images one at a time. Please note that erased images cannot be recovered. Exercise adequate caution before erasing an image.

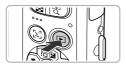

#### **◀** Enter Playback mode.

- Press the button.
- ▶ The last image you took will appear.

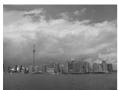

#### Choose an image to erase.

● Press the ◆▶ buttons to display an image to erase.

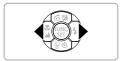

## 3 Erase the image.

- Press the ▼ button.
- ▶ [Erase?] appears on the screen.
- Press the ◀▶ buttons to choose [Erase], then press the (ﷺ) button.
- ▶ The displayed image will be erased.
- To exit instead of erasing, press the buttons to choose [Cancel], then press the
   button.

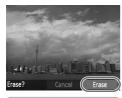

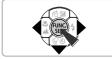

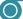

## Shooting in Easy Mode

In Easy mode, operational instructions are displayed on the screen, and the camera is set so that only the buttons explained on this page and the zoom button are functional. This prevents incorrect operation of the camera, allowing even beginners to take worry-free pictures.

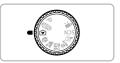

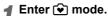

Set the mode dial to F

1.

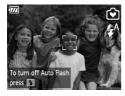

## Shoot.

 Follow Steps 3 – 5 on pp. 24 – 25 to shoot (no sound will play).

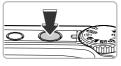

#### Turning Off the Flash

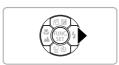

# Press the button.

- ▶ The flash turns off and ⑤ appears.
- ▶ Pressing ▶ again displays ♣ on the screen, and the flash will automatically fire in low light conditions.

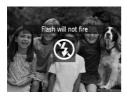

# O Viewing or Erasing in Easy Mode

In Easy mode, operational instructions are displayed on the screen, and the camera is set so that only the buttons explained on this page are functional. This prevents incorrect operation of the camera, allowing even beginners to view and erase images without worry.

#### Viewing Single Images

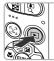

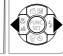

#### Choose an image.

Press the button, then press the buttons to switch images.

#### Viewing Slideshows

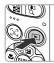

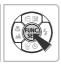

#### Start the slideshow.

- ▶ Press the ▶ button, then press the ⊕ button, and all the shots you have taken will display for about 3 seconds each.
- Press the button again to stop the slideshow.

#### Erasing Images

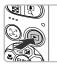

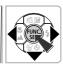

## **↑** Choose an image to erase.

Press the button, then press the buttons to display the images you want to erase.

## Erase the image.

- Press the ▼ button, then press the ◆ buttons to choose [Erase] and press the ⊕ button.
- ▶ The chosen image will be erased.

## Shooting Movies

The camera can automatically select all settings so that you can shoot movies just by pressing the shutter button.

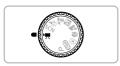

## Enter ' mode.

Set the mode dial to \frac{1}{27}.

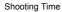

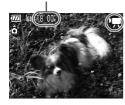

## Compose the shot.

 Pressing the zoom button toward [ will zoom in on your subject, making it appear larger. Pressing the button toward will zoom out from your subject, making it appear smaller.

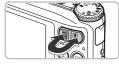

#### Focus.

- Press the shutter button halfway to focus.
- ▶ When the camera focuses, it will beep twice and the indicator will light green.

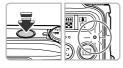

## Shoot.

Press the shutter button fully.

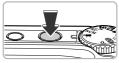

#### Shooting Movies

Elapsed Time

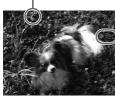

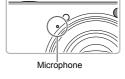

- ▶ Recording will start, and [● Rec] and the elapsed time will appear on the screen.
- Once shooting begins, take your finger off the shutter button.
- If you change the composition of your shot during shooting, the focus will stay the same, but the brightness and tone will automatically adjust.
- Do not touch the microphone while shooting.
- Do not press any buttons other than the shutter button while shooting. The sound the buttons make will be recorded in the movie.

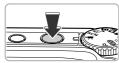

## 5 Stop shooting.

- Press the shutter button fully again.
- ➤ The camera will beep once and stop shooting the movie.
- ▶ The movie will record to the memory card.
- Shooting will automatically stop when the memory card fills.

#### Magnifying the subject while shooting

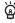

Pressing the zoom button toward [ ] while shooting will zoom in on the subject. However, operation sounds will be recorded and the movie may appear coarse.

#### **Estimated Shooting Times**

| Memory Card   | 4 GB            | 16 GB                  |
|---------------|-----------------|------------------------|
| Shooting Time | 32 min. 26 sec. | 2 hrs. 12 min. 50 sec. |

- · Shooting times are based on default settings.
- Recording will automatically stop when either the clip file size reaches 4 GB or the recording time reaches approximately 1 hour.
- Recording may stop even if the maximum clip length has not been reached on some memory cards. SD Speed Class 4 or higher memory cards are recommended.

# Viewing Movies

You can view the movies you have shot on the screen.

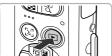

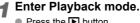

- Press the button.
- ► The last image you took will appear.
- ▶ **SET !** appears on movies.

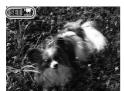

## Choose a movie.

- Press the buttons to choose a movie. then press the (str) button.
- The movie control panel will appear.

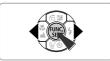

#### Play the movie.

- Press the ◀▶ buttons to choose ▶ (Play), then press the (SEF) button.
- ► The movie will play.
- Press the (s) button again to pause the movie or resume playback.
- Press the ▲▼ buttons to adjust the volume.

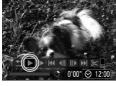

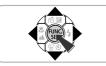

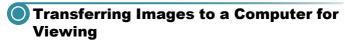

You can use the included software to transfer images you have shot with the camera to a computer for viewing. If you are already using ZoomBrowser EX/ImageBrowser, install the software from the included CD-ROM, overwriting your current installation.

#### System Requirements

#### Windows

| os                      | Windows 7 Windows Vista (including Service Pack 1 and 2) Windows XP Service Pack 2, Service Pack 3                |  |
|-------------------------|----------------------------------------------------------------------------------------------------|--|
| Computer model          | The above OS should be pre-installed on computers with built-in USB ports.                                        |  |
| CPU                     | Pentium 1.3 GHz or higher                                                                                         |  |
| RAM                     | Windows 7 (64 bit): 2 GB or more<br>Windows 7 (32 bit), Windows Vista: 1 GB or more<br>Windows XP: 512 MB or more |  |
| Interface               | USB                                                                                                    |  |
| Free Hard Disk<br>Space | ZoomBrowser EX: 200 MB or more*<br>PhotoStitch: 40 MB or more                                                     |  |
| Display                 | 1,024 x 768 pixels or higher                                                                                      |  |

<sup>\*</sup> For Windows XP, Microsoft .NET Framework 3.0 or later (max. 500MB) must be installed. Installation may take some time depending on your computer's capabilities.

#### Macintosh

| os                      | Mac OS X (v10.4 – v10.6)                                                   |
|-------------------------|----------------------------------------------------------------------------|
| Computer model          | The above OS should be pre-installed on computers with built-in USB ports. |
| CPU                     | PowerPC G4/G5 or Intel Processor                                           |
| RAM                     | Mac OS X v10.4 – v10.5: 512 MB or more<br>Mac OS X v10.6: 1 GB or more     |
| Interface               | USB                                                                        |
| Free Hard Disk<br>Space | ImageBrowser: 300 MB or more<br>PhotoStitch: 50 MB or more                 |
| Display                 | 1,024 x 768 pixels or higher                                               |

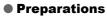

Windows Vista and Mac OS X (v10.5) are used for these explanations.

## Install the Software.

# Comon DiGITAL CAMERA Solution Disk Comon tendential Comon tendential Ent

#### **Windows**

- Place the CD in the computer's CD-ROM drive.
  - Place the supplied CD-ROM (DIGITAL CAMERA Solution Disk) (p. 2) into the computer's CD-ROM drive.

## Begin installation.

- Click [Easy Installation] and follow the on-screen instructions to proceed with the installation.
- If the [User Account Control] window appears, follow the on-screen instructions to proceed.

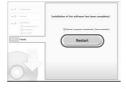

## When the install finishes, click [Restart] or [Finish].

Remove the CD-ROM.

 Remove the CD-ROM when your desktop screen appears.

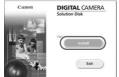

#### Macintosh

- Place the CD in the computer's CD-ROM drive.
  - Place the supplied CD-ROM (DIGITAL CAMERA Solution Disk) (p. 2) into the computer's CD-ROM drive.
- Begin installation.

  - Click [Install], and follow the on-screen instructions to proceed with the installation.

#### Transferring Images to a Computer for Viewing

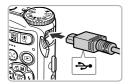

Canon XXXXXXXX

Always do this for this device:

Open device to view files

Set AutoPlay defaults in Control Pane

# Connect the camera to the computer.

- Turn off the camera.
- Open the cover, and insert the small end of the plug firmly into the camera terminal in the direction shown.
- Insert the cable's larger plug into the computer. For connection details, refer to the user guide provided with the computer.

#### Turn on the camera.

Press the button to turn on the camera.

## Open CameraWindow.

#### Windows

- Click [Downloads Images From Canon Camera using Canon CameraWindow].
- ► CameraWindow will appear.
- If CameraWindow does not appear, click the [Start] menu and choose [All Programs], followed by [Canon Utilities], [CameraWindow] and [CameraWindow].

#### Macintosh

- CameraWindow will appear when you establish a connection between the camera and computer.
- If CameraWindow does not appear, click the CameraWindow icon on the Dock (the bar which appears at the bottom of the desktop).

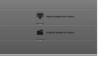

For Windows 7, use the following steps to display CameraWindow.

- Click in on the task bar.
- In the screen that appears, click the link to modify the program.
- Click [Downloads Images From Canon Camera using Canon CameraWindow], then click [OK].
- Double click

## 9

## Transfer and View Images

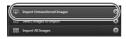

- Click [Import Images from Camera], and then click [Import Untransferred Images].
- All images not previously transferred will transfer to the computer. Transferred images will be sorted by date and saved in separate folders in the Pictures folder.
- When [Image import complete.] appears, click [OK], then click [X] to close CameraWindow.
- Turn off the camera and unplug the cable.
- For details on how to view images using a computer, refer to the Software Guide.

You can transfer images without installing the included software by simply connecting your camera to a computer. There are, however, the following limitations.

- It may take a few minutes from when you connect the camera to the computer until you can transfer images.
- Movies will not transfer correctly.
   Images shot in the vertical position

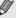

- Images shot in the vertical position may be transferred in the horizontal position.
- Protection settings for images may be lost when transferred to a computer.
- There may be problems transferring images or image information correctly depending on the version of the operating system in use, the file size, or the software in use.

## Accessories

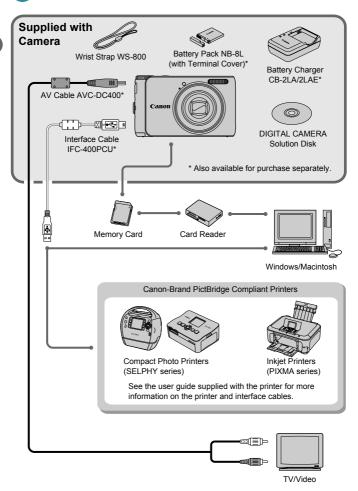

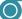

## Separately Sold Accessories

The following camera accessories are sold separately. Some accessories are not sold in some regions, or may no longer be available.

#### **Power Supplies**

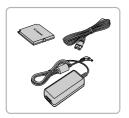

#### AC Adapter Kit ACK-DC60

This kit lets you power the camera using household power. Recommended for powering the camera for an extended period of time or when connecting to a computer or printer. Cannot be used to charge the battery inside the camera.

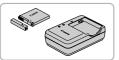

## **Battery Charger CB-2LA/2LAE**

An adapter for charging Battery Pack NB-8L.

#### **Battery Pack NB-8L**

Rechargeable lithium-ion battery.

#### CAUTION

RISK OF EXPLOSION IF BATTERY IS REPLACED BY AN INCORRECT TYPE. DISPOSE OF USED BATTERIES ACCORDING TO LOCAL REGULATION.

## Using accessories abroad

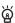

The battery charger and the AC adapter kit can be used in regions that have 100 - 240 V (50/60 Hz) AC power. If the plug does not fit the outlet, use a commercially available plug adapter. Do not use devices such as electrical transformers for foreign travel because they will cause malfunctions.

#### Flash

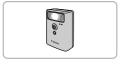

#### High-Power Flash HF-DC1

This attachable supplementary flash can illuminate subjects that are too distant for the light from the built-in flash to reach.

#### Separately Sold Accessories

#### **Printers**

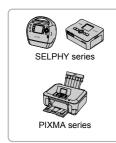

# Canon-Brand PictBridge Compliant Printers

By connecting your camera to a Canon-brand PictBridge compliant printer, you can print your images without having to use a computer. For more information, visit your nearest Canon retailer.

#### Use of genuine Canon accessories is recommended.

This product is designed to achieve excellent performance when used with genuine Canon accessories. Canon shall not be liable for any damage to this product and/or accidents such as fire, etc., caused by the malfunction of non-genuine Canon accessories (e.g., a leakage and/or explosion of a battery pack). Please note that this warranty does not apply to repairs arising out of the malfunction of non-genuine Canon accessories, although you may request such repairs on a chargeable basis.

# 2

# **Learning More**

This chapter explains the parts of the camera and what appears on the screen, as well as the basic operating instructions.

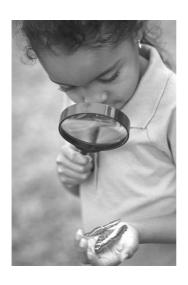

## 0

## **Components Guide**

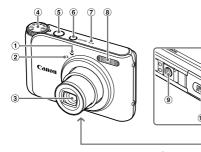

- ① Lamp (pp. 26, 62, 63, 121)
- 2 Microphone (p. 32)
- 3 Lens
- 4 Mode Dial
- (5) Shutter Button (p. 23)
- 6 Power Button

- ⑦ Speaker
- (8) Flash (pp. 58, 67)
- 9 Tripod Socket
- 10 DC Coupler Terminal Cover (p. 126)
- (1) Memory Card / Battery Cover (p. 16)
- 12 Strap Mount (p. 13)

#### Mode Dial

Use the mode dial to change the Shooting mode.

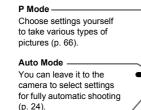

You can shoot just by

pressing the shutter button (p. 29).

#### **Movie Mode**

For shooting movies (pp. 31, 85).

#### Scene Mode

You can shoot with the best settings for the scene (p. 54) or add effects and shoot (p. 57).

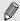

If you turn the mode dial while in Playback mode, the camera will switch to Shooting mode.

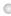

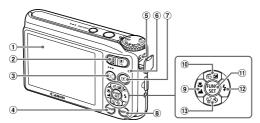

- 1 Screen (LCD Monitor) (pp. 44, 132)
- ② Zoom Button Shooting: [♣] (Telephoto) / ♣♣ (Wide Angle) (p. 24) Playback: Q (Magnify) (p. 96) / ♣♣ (Index) (p. 92)
- 3 [3] (Face Selector) Button (pp. 80, 95)
- 4 DISP. (Display) Button (pp. 44, 95)
- (5) A / V OUT (Audio/Video Output) / DIGITAL Terminal (pp. 36, 97, 110)
- 6 Indicator (p. 43)

- ⑦ ▶ (Playback) Button (p. 27)
- ® MENU Button (p. 47)
- (Macro) (p. 67) / ▲ (Infinity) (p. 68) /Button
- (i) 

  (Exposure Compensation) (p. 66) /

  (c) (Jump) (p. 93) / ▲ Button
- (1) FUNC./SET (Function/Set) Button (p. 46)
- 12 \$ (Flash) (pp. 58, 67) / Button
- (Single Image Erase) (p. 28) / ▼ Button

## Indicator

The indicator on the back of the camera (p. 43) will light or blink depending on the camera's status.

| Color | Status | Operation Status                                   |
|-------|--------|----------------------------------------------------|
| Green | Lights | Shooting preparation complete/Display off (p. 120) |
|       | Blinks | Recording/reading/transmitting image data          |

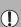

When the indicator blinks green, data is being recorded to/read from the memory card or various information is being transmitted. Do not turn off the power, open the memory card slot/battery cover, shake or jolt the camera. These actions may corrupt the image data or cause the camera or memory card to malfunction.

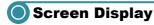

## Switching the Display

You can change the screen display pressing the **DISP**, button. Refer to p. 132 for details on information that appears on the screen.

## **Shooting**

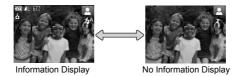

#### **Playback**

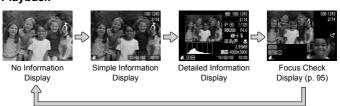

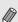

You can also switch the display by pressing the DISP, button while the image displays right after shooting. However, "Simple Information" will not display. You can change the display that appears first by pressing the MENU button to choose the tab, then setting [Review Info].

#### Screen Display in Dark Shooting Conditions

The display automatically brightens when shooting in dark conditions, allowing you to check the composition (Night Display function). However, the brightness of the image on the screen, and the brightness of the actual image recorded may be different. Screen noise may appear and the movement of the subject may appear somewhat jagged on the screen. This has no effect on the recorded image.

#### **Overexposure Warning during Playback**

In "Detailed Information Display", overexposed areas of the image flash on the screen.

## **Histogram during Playback**

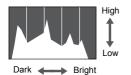

The graph that appears in "Detailed Information Display" (p. 44) is called the histogram. The histogram shows the distribution of brightness in an image horizontally, and the amount of brightness vertically. When the graph approaches the right side, the image is bright, but when it approaches the left side, the image is dark, and in this way you can judge the exposure.

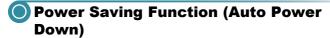

To save battery power, the camera shuts down automatically when it is not operated for a certain time.

#### **Power Saving during Shooting**

The screen will turn off approximately 1 minute after the camera is last operated. After about 2 more minutes, the lens will retract and the power will turn off. When the screen has turned off but the lens has not yet retracted, pressing the shutter button halfway (p. 23) turns on the screen and shooting can continue.

## Power Saving during Playback

The power will turn off approximately 5 minutes after the camera is last operated.

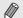

- You can turn off the Power Saving Function (p. 119).
- You can adjust the time before the screen turns off (p. 120).

## FUNC. Menu – Basic Operations

Commonly used shooting functions can be set with the FUNC. menu. The menu items and options differ depending on the mode (pp. 134 - 135).

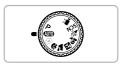

## Choose a shooting mode.

Set the mode dial to the desired Shooting mode.

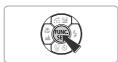

## Display the FUNC. menu.

Press the button.

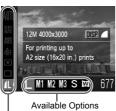

#### Choose a menu item.

- Press the ▲▼ buttons to choose a menu. item.
- ▶ The available options for the menu item appear in the lower part of the screen.

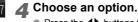

- Press the buttons to choose an option.
- You can also choose settings by pressing the DISP button on options that display DISP

Menu Items

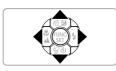

## Complete the setting.

- Press the ( button.
- The shooting screen will reappear and the setting you chose will display on the screen.

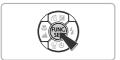

## MENU – Basic Operations

Various functions can be set from the menus. The menu items are organized under tabs, such as for shooting ( ) and playback ( ). The available menu items differ depending on the mode (pp. 136 – 137).

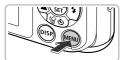

## Display the menu.

Press the MENU button.

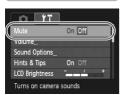

## Choose a tab.

Press the buttons, or press the zoom button to choose a tab.

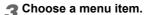

- Press the ▲▼ buttons to choose a menu item.
- Some items require you to press the (SET) button or button to display a submenu in which you change the setting.

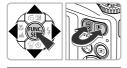

## Choose an option.

Press the buttons to choose an option.

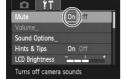

## Complete the setting.

Press the MENU button.

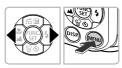

▶ The normal screen will reappear.

# OChanging the Sound Settings

You can silence or adjust the volume of camera sounds.

## Muting Sounds

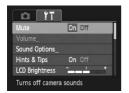

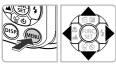

## Display the menu.

Press the MENU button.

## Choose [Mute].

- Press the ▲▼ buttons to choose [Mute], then press the ◀▶ buttons to choose [On].
- Press the MENU button again to return to the normal screen.

## Adjusting the Volume

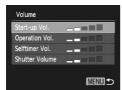

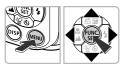

- Display the menu.
  - Press the MENU button.
- Choose [Volume].
  - Press the ◆▶ buttons to choose the ↑↑ tab.
    - Press the ▲▼ buttons to choose [Volume], then press the ( button.

## Change the volume.

- Press the ▲▼ buttons to choose an item, then press the ◀▶ buttons to adjust the volume.
- Press the MENU button twice to return to the normal screen.

## Changing the Screen Brightness

The screen brightness can be changed in two ways.

## Using the Menu

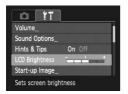

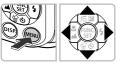

## Display the menu.

- Press the MENU button.
- Choose [LCD Brightness].
  - Press the buttons to choose the tab.
  - Press the ▲▼ buttons to choose [LCD Brightness].

## Change the brightness.

- Press the ◀▶ buttons to change the brightness.
- Press the MFNU button twice to return to the normal screen.

## Using the DISP, Button

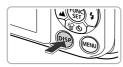

- Press the DISP button for more than one second
- ▶ The screen increases to maximum brightness regardless of the setting in the ?? tab
- Pressing the DISP, button again for more than one second will return the screen to the original brightness.

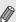

- The next time you turn on the camera, the screen will be at the brightness setting chosen in the **f** tab.
- When you have set the brightness to its highest setting in the **f** tab, you cannot change the brightness with the DISP, button.

## Returning the Camera to Default Settings

When you have mistakenly changed a setting, you can reset the camera to the default settings.

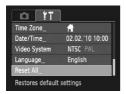

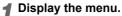

Press the MENU button.

## Choose [Reset All].

- Press the ▲▼ buttons to choose [Reset All], then press the ( button.

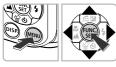

## Reset the settings.

- Press the ◀▶ buttons to choose [OK], then press the ∰ button.
- ► The camera will reset to the default settings.

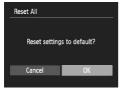

#### Are there functions that cannot be reset?

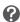

- The [Date/Time] (p. 19) in the †† tab, [Language] (p. 21), [Video System] (p. 97).
- The saved data for custom white balance (p. 72).

# Low Level Memory Card Formatting

Perform low level formatting when you think that the recording/reading speed of a memory card has dropped.

Performing a low-level format on a memory card erases all data on the memory card. As you cannot retrieve the erased data, exercise adequate caution before performing a low-level format.

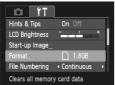

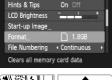

## Display the menu.

Press the MFNU button

## Choose [Format].

- Press the buttons to choose the tab.
  - Press the ▲▼ buttons to choose [Format]. then press the (SIT) button.

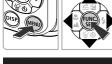

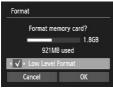

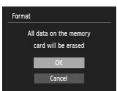

## Perform the low level format.

- Press the ▲▼ buttons to choose [Low Level Format], then press the ◀▶ buttons to display .
- Press the ▲▼◀▶ buttons to choose [OK]. then press the ( button.
- A confirmation screen will appear.
- Press the ▲▼ buttons to choose [OK], then press the ( button.
- Low level formatting starts.

#### Clock Functions

## About low level formatting

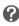

If the [Memory card error] message appears, or if the camera does not work correctly, performing a low level format may solve the problem. Copy the images from the memory card to a computer or other device before performing a low level format.

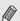

- Low level formatting may take longer than standard formatting, since all recorded data are erased.
- You can stop a low level format of a memory card by choosing [Stop].
   When stopping low level formatting, the data will be erased but the memory card can be used without problem.

## OClock Functions A310015

You can check the current time.

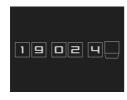

- Press and hold the (st) button.
- The current time appears.
- If you hold the camera vertically while using the clock function, it will switch to vertical display. Press the ◀▶ buttons to change the display color.
- Press the button to cancel the clock display.

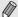

When the camera power is off, press and hold the (\*\*) button, then press the power button to display the clock.

# - 3

# Shooting in Special Conditions and Commonly Used Functions

This chapter explains how to shoot in different conditions, as well as how to use common functions, such as the self-timer.

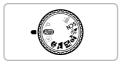

- When you choose a Shooting mode that matches a particular set of conditions, the camera will automatically select any necessary settings.
   All you need do is press the shutter button to take an optimized picture.
- The section "Using the Face Self-Timer" (p. 63) assumes that the mode dial is set to SCN mode and the camera is in .

## Shooting in Various Conditions

The camera will select the necessary settings for the conditions in which you wish to shoot when you choose the matching mode.

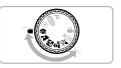

## Choose the Shooting mode.

 Set the mode dial to the desired Shooting mode.

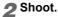

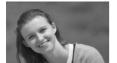

## Take portraits (Portrait)

 Produces a soft effect when photographing people.

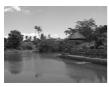

## Take landscapes (Landscape)

 Lets you shoot majestic landscapes with a real sense of depth.

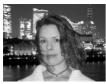

## Take snapshots at night (Night Snapshot)

- Lets you take beautiful snapshots of city nightscapes or people against night backgrounds.
- If you hold the camera firmly, you can take pictures with reduced camera shake, even without a tripod.

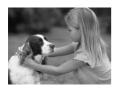

## Take shots of kids and pets (Kids&Pets)

 Lets you capture subjects that move around, such as children and pets, without missing photo opportunities.

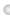

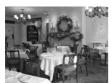

## Take indoor shots (Indoor)

Lets you shoot indoors with natural colors.

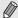

In M,  $\clubsuit$  or  $\cancel{k}$  mode, images may appear coarse because the ISO speed (p. 71) is increased to match the shooting conditions.

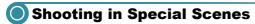

The camera will select the necessary settings for the conditions in which you wish to shoot when you choose the matching mode.

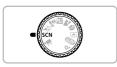

## **■** Enter SCN mode.

Set the mode dial to SCN.

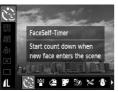

## Choose the Shooting mode.

- After pressing the ∰ button, press the ▲▼ buttons to choose ☼, then press the ◀ buttons to choose a Shooting mode.
- Press the ( button.

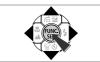

3 Shoot.

#### Shooting in Special Scenes

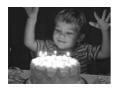

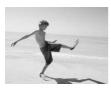

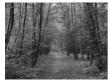

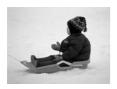

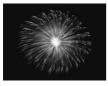

## 

- A recording pixel setting of M will display, and the image will be fixed at 1600 x 1200 pixels.

# Take shots of people at the beach (Beach)

 Lets you take shots of brightly lit people on sandy beaches where the reflected sunlight is strong.

## ★ Take shots of foliage (Foliage)

 Lets you shoot trees and leaves, such as new growth, autumn leaves or blossoms, in vivid colors

# \*Take shots of people in snow (Snow)

 Lets you take bright, natural-colored shots of people against snowy backgrounds.

# Take shots of fireworks (Fireworks)

 Lets you take shots of fireworks in vivid colors.

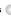

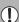

In # mode, attach the camera to a tripod to prevent the camera from moving and blurring the image. Additionally, if you attach the camera to a tripod, you should set [IS Mode] to [Off] (p. 123).

## Adding Effects and Shooting

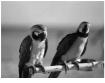

## Shoot images with vivid colors (Super Vivid)

Lets you take shots with vivid, intense colors.

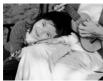

## Take posterized shots (Poster Effect)

Lets you take shots that look like an old poster or illustration.

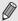

Since you may not achieve the expected results with images shot in (2) and **P**, try taking some test shots first.

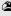

## Modes for other scenes

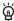

In addition to the modes explained here, the following scene modes are also available.

- 🕃 Face Self-Timer (p. 63)
- \* Long Shutter (p. 84)

## Turning the Flash Off

You can shoot with the flash turned off.

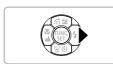

Press the button.

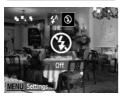

Choose 🛠.

- Press the ◀▶ buttons to choose ⑤, then press the ( button.
- ▶ Once set, will appear on the screen.
- To turn the flash back on, follow the steps above to return the setting to \$4.

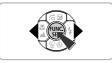

## What if a flashing ! appears?

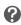

When you press the shutter button halfway in low light conditions where camera shake is likely, a flashing 👂 will appear on the screen. Attach the camera to a tripod to prevent it from moving.

## Zooming in Closely on Subjects (Digital Zoom)

You can use the digital zoom to zoom up to a maximum equivalent of 16x and capture subjects that are too far away for the optical zoom to enlarge. The images may appear coarse, however, depending on the recording pixel setting (p. 68) and the zoom factor used.

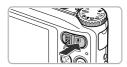

## Press the zoom button toward [4].

- Hold the button until zooming stops.
- The zoom will stop when the largest possible zoom factor without image deterioration has been reached, and the zoom factor will appear when you release the zoom button.

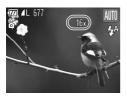

## Press it toward [ again.

The digital zoom will zoom in even further on the subject.

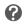

#### What if the zoom factor appears in blue?

Images shot at zoom factors that appear in blue will be coarse.

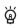

#### Turning off the digital zoom

To turn off the digital zoom, press the **MENU** button, choose the **tab**, and choose [Digital Zoom] and the [Off] option.

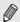

The focal length when using the optical zoom is 35 – 140 mm, and the focal length when using the digital zoom is 35 - 560 mm (35mm film equivalent).

## Digital Tele-Converter

The focal length of the lens can be increased by an equivalent of A3100IS 1.5x or 2.0x A3000IS 1.4x or 2.3x. This enables a faster shutter speed and less chance of camera shake than the zoom (including digital zoom) used by itself at the same zoom factor.

The images may appear coarse, however, depending on the combination of recording pixel (p. 68) and digital tele-converter settings used.

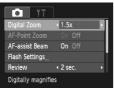

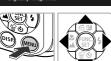

## Choose [Digital Zoom].

- Press the MENU button.
  - Press the buttons to choose the tab.
- Press the ▲▼ buttons to choose [Digital Zoom].

## Accept the setting.

- Press the buttons to choose a magnification.
- Pressing the MENU button will restore the shooting screen.
- ► The view will be enlarged and the zoom factor will appear on the screen.
- To return to standard digital zoom, choose [Digital Zoom] and the [Standard] option.

#### What if the zoom factor appears in blue?

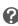

Using A3100IS [1.5x] A3000IS [1.4x] at a recording pixel setting of L or M1 will cause image deterioration (the zoom factor will appear in blue).

■ Using A3100/5 [2.0x] A3000/5 [2.3x] at a recording pixel setting of L, M1 or M2 will cause image deterioration (the zoom factor will appear in blue).

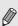

- The respective equivalent focal lengths when using [1.5x] and [2.0x] are 52.5 – 210 mm and 70 – 280 mm (35mm film equivalent).

  A3100[5]
- The respective equivalent focal lengths when using [1.4x] and [2.3x] are 49 – 196 mm and 80.5 – 322 mm (35mm film equivalent).

  A300015
- The digital tele-converter cannot be used together with the digital zoom.

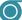

## Inserting the Date and Time

You can insert the shooting date and time in the lower right corner of an image. Once inserted, however, they cannot be deleted. Be sure to check beforehand that the date and time are correctly set (p. 19).

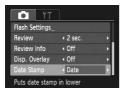

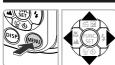

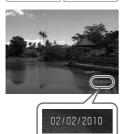

## Choose [Date Stamp].

- Press the MENU button.
  - Press the \(\bullet\) buttons to choose the \(\bullet\) tab.
  - Press the ▲▼ buttons to choose [Date Stamp1.

## Accept the setting.

- Press the buttons to choose [Date] or [Date & Time].
- Pressing the MENU button will restore the shooting screen.
- ▶ Once set, [DATE] will appear on the screen.

## Shoot.

- The shooting date or time will be recorded in the image's lower right corner.
  - To restore to the original setting, choose [Off] in Step 2.

You can insert and print the shooting date in images which do not have an embedded date and time as follows. However, if you do this for images with an embedded date and time, the date and time may be printed twice.

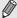

- . Use the DPOF print settings (p. 112) to print.
- Use the included software to print. Refer to the Software Guide for details.
- · Print using printer functions. Refer to the Personal Printing Guide for details.

## Using the Self-Timer

The self-timer can be used to shoot a group photo that includes the photographer. The camera will activate approximately 10 seconds after the shutter button is pressed.

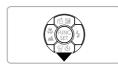

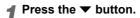

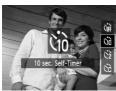

## **2** Choose 🔞.

- Press the ▲▼ buttons to choose ௳, then press the (st) button.
- ▶ Once set, ऄ will appear on the screen.

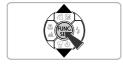

## Shoot.

- Press the shutter button halfway to focus on the subject, then press it fully.
- ▶ When the self-timer starts, the lamp blinks and the self-timer sound plays.
- Two seconds before the shutter releases. the lamp and sound speed up (the lamp remains lit when the flash will fire).
- To cancel shooting with the timer after countdown has started, press the ▼ button.
- To restore the original setting, choose ( in Step 2.

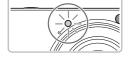

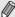

You can change the delay time and number of shots (p. 75).

## 0

## Using the Face Self-Timer

To take a photo that includes the photographer, such a group photo, compose the shot, and press the shutter button. The camera will shoot two seconds after you enter the shot and it detects your face (p. 78).

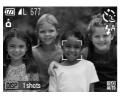

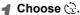

Follow Steps 1 − 2 on p. 55 and choose ♥.

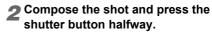

 Make sure a green frame appears on the face focused on and white frames appear on other faces.

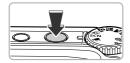

## Press the shutter button fully.

- The camera will enter shooting stand-by, and [Look straight at camera to start count down] will appear on the screen.
- The lamp will blink and the self-timer sound will play.

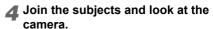

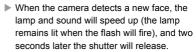

 To cancel the countdown after the timer has started, press the ▼ button.

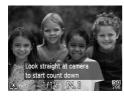

#### Changing the number of shots

For the screen in Step 1, press the DISP, button, then press the ◀▶ buttons to change the number of shots. Press the ∰ button to accept the setting.

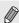

Even if your face is not detected after joining the subjects, the shutter will release approximately 15 seconds later.

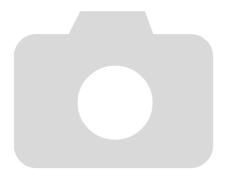

# 4

## **Choosing Settings Yourself**

In this chapter you will learn how to use the various functions in **P** mode to progressively advance your shooting skills.

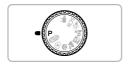

- This chapter assumes that the mode dial is set to P mode.
- P stands for Program AE.
- Before attempting to shoot using a function explained in this chapter in modes other than P mode, check if the function is available in those modes (pp. 134 – 137).

# Shooting in Program AE

You can choose the settings for various functions to suit your preferences. AE stands for Auto Exposure.

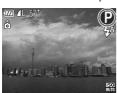

- ¶ Set the mode dial to P.
- 2 Adjust the settings according to your purposes (pp. 66 75).
- 3 Shoot.

# What if the shutter speed and aperture value appear in orange?

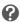

If a correct exposure cannot be obtained when pressing the shutter button halfway, the shutter speed and aperture value are shown in orange. Try the following settings to obtain the correct exposure.

- Turn on the flash (p. 67)
- Choose a higher ISO speed (p. 71)

# Adjusting the Brightness (Exposure Compensation)

You can adjust the standard exposure set by the camera in 1/3-stop increments in the range of -2 to +2.

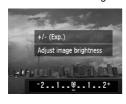

- **1** Enter Exposure Compensation mode.
  - Press the button.
- 2 Adjust the brightness.
  - While watching the screen, press the buttons to adjust the brightness and press the 
     button.
  - ▶ The exposure compensation amount will appear on the screen.

## Turning the Flash On

You can make the flash fire every time you shoot. The flash range is approximately 30 cm - 4.0 m (12 in. - 13.1 ft.) from the end of the lens (when the zoom button is pressed toward | and held until the lens stops moving, which is the maximum wide angle setting of the lens), and 30 cm -2.0 m (12 in. – 6.6 ft.) (when the zoom button is pressed toward ▶ and held until the lens stops moving, which is the maximum telephoto setting of the lens).

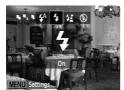

## Choose 4.

- After pressing the button, press the ◆ buttons to choose \$, then press the ( the choose \$ ). button
- ▶ Once set, **\$** will appear on the screen.

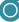

## **Shooting Close-ups (Macro)**

You can shoot an object at a close distance or even shoot extreme closeups of it. The shooting range (focusing zone) is approximately 3 – 60 cm (1.2 in. - 2.0 ft.) from the end of the lens (when the zoom button is pressed toward [111] and held until the lens stops moving, which is the maximum wide angle setting of the lens).

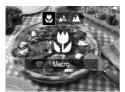

## Choose ...

- After pressing the ◀ button, press the ◀▶ buttons to choose **\$\mathbb{W}\$**, then press the (\$\mathbb{W}\$) button
- Once set, will appear on the screen.

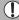

The edges of the image may darken if the flash fires.

## How can I take better close-ups?

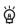

- Try attaching the camera to a tripod and shooting in (3), to prevent the camera from moving and blurring the image (p. 74).
- You can reduce the AF frame size when you want to focus on a specific portion of the subject (p. 79).

# Shooting Far Away Subjects (Infinity)

When it is difficult to focus because your shot contains subjects that are both near and far, you can change the focus range (the distance range from your subject) to focus more reliably on far away subjects (approx. 3.0 m (9.8 ft.) or more) only.

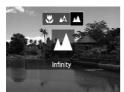

## Choose ...

- After pressing the ◀ button, press the ◀buttons to choose ▲, then press the ⊕ button.
- ▶ Once set, ▲ will appear on the screen.

# Changing the Recording Pixel Setting (Image Size)

You can choose from six recording pixels (image size) settings.

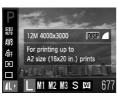

# Choose the recording pixel setting.

 After pressing the ⊕ button, press the ▲▼ buttons to choose ↓ .

## Choose an option.

- Press the ◀▶ buttons to choose an option, then press the ( button.
- ▶ The setting you chose will appear on the screen.

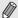

If you choose **M**, you cannot use Digital Zoom (p. 59) or Digital Tele-Converter (p. 60).

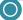

## Changing the Compression Ratio (Image Quality)

You can choose from the following two levels of compression ratio (image quality): (Fine), (Normal).

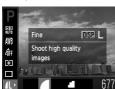

## Choose the compression ratio setting.

 After pressing the (<sup>fulc</sup>/<sub>SET</sub>) button, press the ▲▼ buttons to choose L, then press the DISP. button.

## Choose an option.

- Press the buttons to choose an option. then press the ( button.
- ▶ The setting you chose will appear on the screen.

## Approximate Values for Recording Pixels and Compression Ratio

#### A3100IS

|                                      | Compression | Single Image<br>Data Size<br>(Approx. KB) | Number of Recordable Images |        |
|--------------------------------------|-------------|-------------------------------------------|-----------------------------|--------|
| Recording Pixels                     | Ratio       |                                           | 4 GB                        | 16 GB  |
| L (Large)                            |             | 3084                                      | 1231                        | 5042   |
| 12 M/4000 x 3000                     | - 4         | 1474                                      | 2514                        | 10295  |
| M1 (Medium 1)<br>8 M/3264 x 2448     |             | 2060                                      | 1828                        | 7487   |
|                                      | - 4         | 980                                       | 3771                        | 15443  |
| <b>M2</b> (Medium 2) 5 M/2592 x 1944 |             | 1395                                      | 2681                        | 10981  |
|                                      | - 4         | 695                                       | 5247                        | 21486  |
| M3 (Medium 3)<br>2 M/1600 x 1200     |             | 558                                       | 6352                        | 26010  |
|                                      |             | 278                                       | 12069                       | 49420  |
| <b>S</b> (Small)<br>0.3 M/640 x 480  |             | 150                                       | 20116                       | 82367  |
|                                      |             | 84                                        | 30174                       | 123550 |
| (Widescreen) 4000 x 2248             |             | 2311                                      | 1630                        | 6677   |
|                                      |             | 1105                                      | 3352                        | 13727  |

## Changing the Compression Ratio (Image Quality)

#### A3000IS

|                                         | Compression | Single Image<br>Data Size<br>(Approx. KB) | Number of Recordable Images |        |
|-----------------------------------------|-------------|-------------------------------------------|-----------------------------|--------|
| Recording Pixels                        | Ratio       |                                           | 4 GB                        | 16 GB  |
| L (Large)<br>10 M/3648 x 2736           |             | 2565                                      | 1471                        | 6026   |
|                                         | 4           | 1226                                      | 3017                        | 12354  |
| M1 (Medium 1)<br>6 M/2816 x 2112        |             | 1620                                      | 2320                        | 9503   |
|                                         | -           | 780                                       | 4641                        | 19007  |
| <b>M2</b> (Medium 2)<br>4 M/2272 x 1704 |             | 1116                                      | 3352                        | 13727  |
|                                         | -           | 556                                       | 6352                        | 26010  |
| M3 (Medium 3)<br>2 M/1600 x 1200        |             | 558                                       | 6352                        | 26010  |
|                                         |             | 278                                       | 12069                       | 49420  |
| <b>S</b> (Small)<br>0.3 M/640 x 480     |             | 150                                       | 20116                       | 82367  |
|                                         |             | 84                                        | 30174                       | 123550 |
| (Widescreen) 3648 x 2048                |             | 1920                                      | 1978                        | 8101   |
|                                         |             | 918                                       | 4022                        | 16473  |

The values in the table are measured according to Canon standards and may change depending on the subject, memory card and camera settings.

## **Approximate Values for Paper Size**

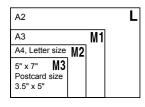

- S Suitable for sending images as e-mail attachments.
- For printing on wide size paper.

## OChanging the ISO Speed

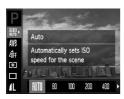

## **◀** Choose the ISO speed.

After pressing the ⊕ button, press the ▲▼
 buttons to choose ♀

## Choose an option.

- Press the ◀▶ buttons to choose an option, then press the ( button.
- ▶ The setting you chose will display on the screen.

| NTO<br>AUTO        | Automatically adjusts the ISO speed to the Shooting mode and shooting conditions. |                                            |
|--------------------|-----------------------------------------------------------------------------------|--------------------------------------------|
| 80 A3100IS         | Low                                                                               | Fine weather conditions, outdoor shooting. |
| (50 (50<br>100 200 | <b>†</b>                                                                          | Time weather conditions, outdoor shooting. |
| ISO ISO<br>400 800 | <b>↓</b><br>High                                                                  | Cloudy, Twilight                           |
| 150<br>1600        |                                                                                   | Nightscapes, Dark interiors                |

## Changing the ISO speed

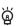

- Lowering the ISO speed results in sharper images, but there may be an increased chance of image blurring in certain shooting conditions.
- Raising the ISO speed results in a faster shutter speed, reducing camera shake and letting the flash reach greater distances to the subject. The images, however, will appear coarse.

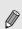

- When the camera is set to sum, you can press the shutter button halfway to display the automatically set ISO speed.
- In <sup>3</sup>€ (p. 56), ISO speeds will automatically be set higher than in MITO mode, depending on the scene.

## Adjusting the White Balance

The white balance (WB) function sets the optimal white balance for natural looking colors to match the shooting conditions.

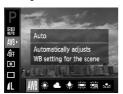

# 1 Choose the white balance function.

 After pressing the (ℍ) button, press the ▲▼ buttons to choose (ℍ).

## Choose an option.

- Press the ◀▶ buttons to choose an option, then press the ( button.
- ► The setting you chose will display on the screen.

| AWB                                    | Auto          | Automatically sets the optimal white balance for the shooting conditions.                           |
|----------------------------------------|---------------|----------------------------------------------------------------------------------------------------|
| *                                      | Day Light     | Fine weather conditions, outdoor shooting                                                           |
| 2                                      | Cloudy        | Cloudy, shady, twilight conditions                                                                  |
| -                                      | Tungsten      | Tungsten, bulb-type (3-wavelength) fluorescent lighting                                             |
| \\\\\\\\\\\\\\\\\\\\\\\\\\\\\\\\\\\\\\ | Fluorescent   | Warm-white fluorescent, cool-white fluorescent, warm-white-type (3-wavelength) fluorescent lighting |
| ₩//<br>##                              | Fluorescent H | Daylight fluorescent, daylight-type (3-wavelength) fluorescent lighting                             |
| •                                      | Custom        | Manually sets a custom white balance.                                                               |

#### Custom White Balance

You can adjust the white balance to the light source at the shooting location. Make sure that you set the white balance under the light source of the actual scene you will shoot.

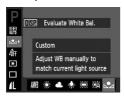

- Make sure the entire screen is filled with a plain, white colored subject, then press the DISP, button.
- ► The tint on the screen will change after recording the white balance data.

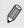

If you change camera settings after recording white balance data, the tone may not turn out properly.

# Changing the Tone of an Image (My Colors)

You can change the tone of an image to sepia or black and white when shooting.

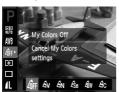

### Choose My Colors.

 After pressing the ⊕ button, press the ▲▼ buttons to choose ôf.

# Choose an option.

- Press the ◀▶ buttons to choose an option, then press the ( button.
- ► The setting you chose will display on the screen.

| 4∂FF         | My Colors Off | _                                                                                 |
|--------------|---------------|-----------------------------------------------------------------------------------|
| ₽v           | Vivid         | Emphasizes the contrast and color saturation for a vivid impression.              |
| $\Theta_{N}$ | Neutral       | Tones down the contrast and color saturation for neutral hues.                    |
| €\$e         | Sepia         | Sepia tones.                                                                      |
| €BW          | B/W           | Black and white.                                                                  |
| Ac           | Custom Color  | You can adjust contrast, sharpness, and color saturation etc. to your preference. |

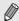

The white balance cannot be set in the  $\mathcal{L}_{R}$  and  $\mathcal{L}_{R}$  modes (p. 72).

#### Custom Color

The contrast, sharpness, and color saturation in an image can be chosen and set at 5 different levels

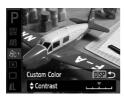

- Follow Step 2 above to choose 母<sub>C</sub>, then press the DISP, button.
- Press the ▲▼ buttons to choose an option, then press the ◀▶ buttons to choose a value
- The more to the right, the stronger/deeper the effect gets, the more to the left, the weaker/lighter the effect gets.
- Press the DISP, button to accept the setting.

# Ocontinuous Shooting

You can shoot continuously at a maximum speed of approximately 0.8 images/second while the shutter button is pressed fully and held.

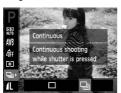

#### Choose a Drive mode.

 After pressing the ⊕ button, press the ▲▼ buttons to choose □.

# Choose an option.

Press the ♠ buttons to choose ☐, then press the ( button.

# Shoot.

▶ As long as you hold the shutter button down, the camera will shoot successive images.

- Cannot be used with the self-timer (pp. 62, 74, 75).
- Continuous shooting speed increases in <sup>™</sup> (p. 56).
- For continuous shooting, the focus and exposure are locked when the shutter button is pressed halfway.

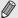

- For a certain interval, images may not be recorded, and the shooting speed for may slow down depending on the shooting conditions and the camera settings.
- As the number of images increases, the shooting speed may slow down.
- If the flash fires, the shooting speed may slow down.

# Shooting Using the Two Second Self-Timer

The camera will shoot approximately two seconds after the shutter button is pressed, avoiding any camera shake that occurs when pressing the shutter button.

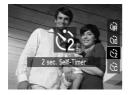

#### Choose (3).

- After pressing the ▼ button, press the ▲▼ buttons to choose ②, then press the ⊕ button.
- ▶ Once set, 😋 will appear on the screen.
- Follow Step 3 on p. 62 to shoot.

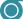

# Customizing the Self-Timer

You can set the time delay (0 - 30 seconds) and the number of shots (1 - 10 shots).

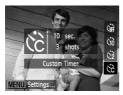

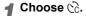

 After pressing the ▼ button, press the ▲▼ buttons to choose c, then press the MENU button.

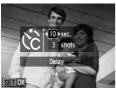

# Choose the settings.

- Press the ▲▼ buttons to choose [Delay] or [Shots].
- Press the buttons to choose a value, then press the button.
- Follow Step 3 on p. 62 to shoot.

# 2

#### What if the number of shots is set to two or more shots?

- Exposure and white balance settings are set with the first shot.
  When you set the time delay for more than two seconds, the self-timer large and sound speed up two seconds before the shutter releases.
- lamp and sound speed up two seconds before the shutter releases (when the flash will fire, the lamp lights).

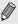

- If the flash fires, the shooting interval may be longer.
- If you set a high number of shots, the shooting interval may be longer.
- If the memory card becomes full, shooting stops automatically.

# Shooting Using a TV Monitor

You can use a TV to display the camera screen content while shooting.

- Connect the camera to a TV as described in "Viewing Images on a TV" (p. 97).
- Shooting procedures are the same as when using the camera screen.

# Changing the Composition with the Focus Lock

While you keep the shutter button pressed halfway, the focus and exposure are locked. You can now recompose and shoot. This is called Focus Lock.

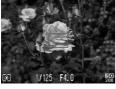

#### **◀** Focus.

- Center the subject you want in focus, and press the shutter button halfway.
- Confirm that the AF Frame is green.

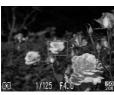

# Recompose.

 Keep the shutter button pressed halfway and recompose the scene.

# Shoot.

Press the shutter button fully.

# 5.

# Getting More Out of Your Camera

This chapter serves as the advanced version of Chapter 4 and explains how to take pictures using various functions.

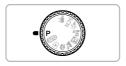

- This chapter assumes that the mode dial is set to P mode.
- The section "Shooting Long Exposures" (p. 84) assumes that the mode dial is set to SCN mode and the camera is in ★5.
- Before attempting to shoot using a function explained in this chapter in modes other than P mode, check if the function is available in those modes (pp. 134 – 137).

# **Changing the AF Frame Mode**

You can change the AF (Auto Focus) frame mode to match the conditions you want to shoot.

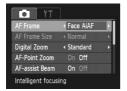

#### Choose [AF Frame].

 Press the MENU button, choose the tab, and then choose the [AF Frame] menu item. Press the buttons to choose an option.

#### Face AiAF

- Detects people's faces and sets the focus, exposure (evaluative metering) only) and white balance (AWR only).
- When the camera is pointed at subjects, a white frame appears on the face the camera judges to be the main subject, and gray frames (max. 2) will appear on other faces.
- A frame will follow a detected face that is moving within a certain range.
- When the shutter button is pressed halfway, up to 9 green frames will appear on faces on which the camera focuses.
  - If a face is not detected and only gray frames (no white frame) appear, up to 9 green frames will appear on the areas the camera focuses on when the shutter button is pressed halfway.
  - Examples of faces that cannot be detected:

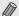

- Subjects that are far away or extremely close. . Subjects that are dark or light.
- Faces turned to the side or at a diagonal, or faces with a portion hidden.
- The camera may mistakenly identify non-human subjects as a face.
- If the camera cannot focus when you press the shutter button halfway. the AF frame will not appear.

#### Center

The AF frame is locked to the center. This is effective for focusing on a specific point.

#### You can reduce the AF frame size

Digital Tele-converter (p. 60) is used.

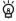

- Press the MENU button, choose the tab, then choose the [AF
- Frame Size] menu item and [Small] option.

  The setting is configured to [Normal] when the Digital Zoom (p. 59) or

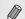

If the camera cannot focus when you press the shutter button halfway, the AF frame will turn yellow and will appear on the screen.

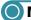

# **Magnifying the Focal Point**

If you press the shutter button halfway, the AF frame will magnify and you can check the focus.

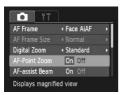

#### ◀ Choose [AF-Point Zoom].

 Press the MENU button, choose the tab, and then choose the [AF-Point Zoom] menu item. Press the ◆▶ buttons to choose [On].

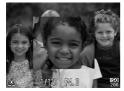

# Check the focus.

- Press the shutter button halfway.
- ▶ In [Face AiAF] (p. 78), the face detected as the main subject will appear magnified.
- In [Center] (p. 78), the contents of the center AF frame will appear magnified.

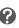

#### What if the display does not magnify?

The display will not appear magnified in [Face AiAF] if a face cannot be detected or is too big in relation to the screen. In [Center], it will not appear magnified if the camera cannot focus.

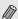

The magnified display will not appear when using Digital Zoom (p. 59) or Digital Tele-converter (p. 60) or when connected to a TV (p. 97).

# Choosing the Person to Focus On (Face Select)

You can choose a specific person's face to focus on and then shoot.

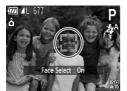

#### ◀ Enter Face Select mode.

- Point the camera toward the face of the subject and press the [4] button.
  - After [Face Select : On] appears, a face frame <sup>F</sup> <sup>¬j</sup> will appear around the face detected as the main subject.
- Even if the subject moves, the face frame
   f f v ill follow the subject within a certain range.
- If a face is not detected, will not appear.

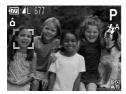

# 2 Choose the face on which to focus.

- If you press the ້ເຮັງ button, the face frame ້ະງາ will move to another face detected by the camera.
- When the frame has made a full circuit of all detected faces, [Face Select: Off] will appear, and the AF frame mode screen will reappear.

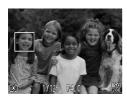

# 3 Shoot.

- Press the shutter button halfway. The face frame of the chosen face will change into a green .
- Press the shutter button fully to shoot.

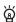

#### Confirming the number of detected faces

Keeping the ্রিট্র button pressed will display the number of faces detected by the camera (35 at the most) (orange: main subject's face, white: detected face).

# Shooting with the AF Lock

The focus can be locked. After locking the focus, the focal distance will not change even when you release your finger from the shutter button.

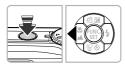

#### Lock the focus.

- Keep the shutter button pressed halfway and press the ◀ button.
- ▶ The focus locks and AFL appears on the screen.
- If you release your finger from the shutter button and press the 

   button again, AFL will disappear and the focus will unlock.
- Compose the scene and shoot.

# O Changing the Metering Mode

You can change the Metering mode (brightness measuring function) to match the shooting conditions.

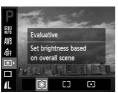

### Choose the Metering mode.

After pressing the ( button, press the ▲▼ buttons to choose .

# Choose an option.

- Press the ◆ buttons to choose an option, then press the ( button.
- ▶ The setting will appear on the screen.

| (3) | Evaluative           | Suitable for standard shooting conditions, including back lit shots. Automatically adjusts the exposure to match the shooting conditions. |
|-----|----------------------|----------------------------------------------------------------------------------------------------|
|     | Center Weighted Avg. | Averages the light metered from the entire frame, but gives greater weight to the center.                                                 |
| (•) | Spot                 | Only meters within the [ ] (Spot AE Point frame).                                                                                         |

# 0

# Shooting with the AE Lock

You can lock the exposure and shoot, or set the focus and exposure separately to shoot.

AE stands for "Auto Exposure".

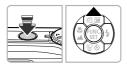

# Lock the exposure.

- Point the camera toward the subject and press the button while pressing the shutter button halfway.
- ▶ When AEL appears on the screen, the exposure will be locked.
- If you release your finger from the shutter button and press the button again, AEL will disappear and the AE will unlock.
- Compose the scene and shoot.

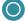

# Shooting with the FE Lock

Just as with the AE lock, you can lock the exposure for shooting with the flash.

FE stands for "Flash Exposure".

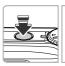

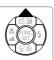

**↑** Choose **↓** (p. 67).

# Lock the flash exposure.

- Point the camera toward the subject and press the button while pressing the shutter button halfway.
- ► The flash will fire and when FEL appears on the screen, the flash output will be retained.
- If you release your finger from the shutter button and press the ▲ button again, FEL will disappear and the FE will unlock.
- Compose the scene and shoot.

# 0

# Shooting with Slow Synchro

You can make the main subject, such as people, appear bright by having the camera provide the appropriate illumination with the flash. At the same time, you can use a slow shutter speed to brighten the background that the light from the flash cannot reach.

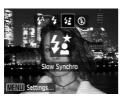

### 

- After pressing the ▶ button, press the ♠ buttons to choose ½, then press the ⊕ button again.
- ▶ Once set, ‡ will appear on the screen.

#### Shoot.

 Even if the flash fires, ensure that the subject does not move until the shutter sound ends.

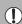

Attach the camera to a tripod to prevent the camera from moving and blurring the image. Additionally, if you attach the camera to a tripod, you should set [IS Mode] to [Off] (p. 123).

# Red-Eye Correction

You can automatically correct red-eye that occurs in images taken with the flash.

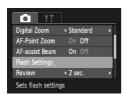

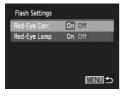

# **◀** Choose [Flash Settings].

 Press the MENU button, choose [Flash Settings] from the tab and press the button.

# Adjust the setting.

- Press the ▲▼ buttons to choose [Red-Eye Corr.] and press the ◀▶ buttons to choose [On].
- ▶ Once set, **③** will appear on the screen.

#### Shooting Long Exposures

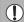

Red-eye correction may be applied to areas other than red eyes. For example, when red make-up has been used around eyes.

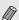

- You can correct recorded images (p. 108).
- You can also display the screen in Step 2 by pressing the button, then the MENU button.

# Shooting Long Exposures

You can set the shutter speed to a range between 1 and 15 seconds to shoot long exposures. However, you should attach the camera to a tripod to prevent the camera from moving and blurring the image.

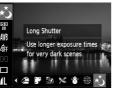

### 

Follow Steps 1 – 2 on p. 55 to choose ★3.

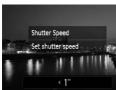

# Choose the shutter speed.

- Press the button.
- Press the ◀▶ buttons to select the shutter speed, then press the ( button.
- Confirm the exposure.
  - When you press the shutter button halfway, the exposure for the chosen shutter speed will appear on the screen.

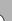

- The brightness of the image may differ from the brightness of the screen in Step 3 when the shutter button was pressed halfway.
- When shutter speeds of 1.3 seconds or slower are used, images are
  processed to eliminate noise after being taken. A certain amount of
  processing time may be needed before you can take the next shot.
- If you attach the camera to a tripod, you should set the [IS Mode] to [Off] (p. 123).

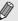

If the flash fires, the image may be overexposed. If this happens, set the flash to 🟵 and shoot.

# 6

# Using Various Functions for Shooting Movies

This chapter provides more advanced information than the "Shooting Movies" and "Viewing Movies" sections of Chapter 1.

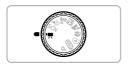

This chapter assumes that the mode dial is set to \( \frac{1}{17} \) (Movie mode).

# **Changing the Image Quality**

You can choose between three image quality settings.

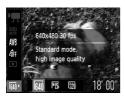

# Choose the image quality setting.

 After pressing the (SET) button, press the ▲▼ buttons to choose [40].

# Choose an option.

- Press the buttons to choose an option, and press the (st) button.
- ▶ The setting will display on the screen.

#### Image Quality Table

| Image Quality<br>(Recording Pixels/Frame Rate) |                                     | Content                                                                                                    |
|------------------------------------------------|-------------------------------------|----------------------------------------------------------------------------------------------------|
| 640                                            | 640 x 480 pixels, 30 frames/sec.    | For shooting standard quality movies.                                                                                                    |
| 640<br>LP                                      | 640 x 480 pixels, 30 frames/sec. LP | The image quality will appear coarse when compared with [44], but you can record twice the length.                                                          |
| 320                                            | 320 x 240 pixels, 30 frames/sec.    | Since the number of the recording pixels is smaller, the image quality will appear coarse when compared with 40, but you can record three times the length. |

#### **Estimated Shooting Time**

| Image Quality | Shooting Time         |                        |  |
|---------------|-----------------------|------------------------|--|
|               | 4 GB                  | 16 GB                  |  |
| 640           | 32 min. 26 sec.       | 2 hrs. 12 min. 50 sec. |  |
| 640           | 1 hr. 2 min. 51 sec.  | 4 hrs. 17 min. 23 sec. |  |
| 320           | 1 hr. 31 min. 25 sec. | 6 hrs. 14 min. 23 sec. |  |

<sup>·</sup> Based on Canon's testing standards.

Recording will automatically stop when either the clip file size reaches 4 GB or the recording time reaches approximately 1 hour.

Recording may stop even if the maximum clip length has not been reached on some memory cards. SD Speed Class 4 or higher memory cards are recommended.

# AE Lock/Exposure Shift

You can lock the exposure or change it in 1/3 steps within a range of ±2 before shooting.

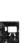

#### Focus.

Press the shutter button halfway to focus.

# Lock the exposure.

- After releasing the shutter button, press the ▲ button to lock the exposure. The exposure shift bar appears.
- Press the A button again to release the lock.

# Change the exposure.

 While watching the screen, press the buttons to adjust the brightness.

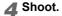

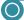

# Other Shooting Functions

The following functions can be used in the same way as for still images.

- Zooming in More Closely on Subjects (Digital Zoom) (p. 59) You can use the digital zoom while shooting, but the optical zoom cannot be used. If you want to shoot at the maximum zoom factor, you should adjust the optical zoom to the maximum before shooting.
  - The sounds from zoom operation will be recorded.
- Using the Self-Timer (p. 62)
- Shooting Close-ups (Macro) (p. 67)
- Shooting Far Away Subjects (Infinity) (p. 68)
- Adjusting the White Balance (p. 72)
- Changing the Tone of an Image (My Colors) (p. 73)
- Shooting Using the Two Second Self-Timer (p. 74)
- Shooting Using a TV Monitor (p. 76)
- Shooting with the AF Lock (p. 81)
- Turning off the AF Assist Beam (p. 121)
- Displaying the Overlay (p. 123)
- [3:2 Guide] is not available.
- Changing the IS-Mode Settings (p. 123) You can switch between [Continuous] and [Off].

# Playback Functions

The following functions can be used in the same way as for still images.

- Erasing Images (p. 28)
- Quickly Searching Images (p. 92)
- Searching for Images Using the Jump Display (p. 93)
- Viewing Slideshows (p. 94)
- . Changing Image Transitions (p. 96)
- Viewing Images on a TV (p. 97)
- Protecting Images (p. 98)
- Erasing All Images (p. 101)
- Tagging Images as Favorites (p. 103) A3100/S
- Organizing Images by Category (My Category) (p. 104) A3100IS
- Rotating Images (p. 105)

# Summary of Movie Control Panel in "Viewing Movies" (p. 33)

| $\supset$       | Exit                                                                                                    |
|-----------------|----------------------------------------------------------------------------------------------------|
| <b>•</b>        | Playback                                                                                                    |
| <b> </b>        | Slow Motion Playback (you can use the ◀▶ buttons to adjust the speed. Sound will not play back.)                            |
| K               | Display the first frame                                                                                                    |
| - ■             | Previous frame (Rewind if you hold down the (Mr) button.)                                                                   |
|                 | Next frame (Fast forward if you hold down the  button.)                                                                     |
| <b>&gt;&gt;</b> | Display the last frame                                                                                                    |
| *               | Edit (p. 89) A3100IS                                                                                                    |
| В               | Appears when connected to a PictBridge compliant printer (p. 110). Refer to the <i>Personal Printing Guide</i> for details. |

# Editing A3100IS

You can trim the beginnings and ends of recorded movies in one-second increments.

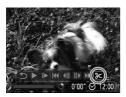

Movie Editing Panel

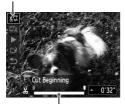

Movie Editing Bar

# 

- ▶ The movie editing panel and the movie editing bar will appear on the screen.

# Set the editing range.

- Press the ▲▼ buttons and choose ¾¼ or
   ¼½.
- Press the ◆ buttons to move ▼. ¾ will display at each one-second interval. If you choose ∜ ¬, you can trim the beginning of the movie from ⅙ . If you choose ∜ , you can trim the end of the movie from ⅙ .
- ➤ The section indicated with will be the section of the movie that remains after editing.

# Check the edited movie.

- Press the ▲▼ buttons to choose
   (Play), then press the ( button. The edited movie will play.
- To edit the movie again, repeat Step 2.
- To cancel editing, press the ▲▼ buttons, and choose ⑤. After pressing the ∰ button, press the ♠ buttons to choose [OK], and press the ∰ button again.

#### Editing

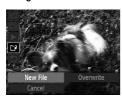

#### ▲ Save the edited movie.

- Press the ▲▼ buttons to choose ( ), then press the ( ) button.
- Press the ◀▶ buttons to choose [New File], then press the ∰ button.
- ▶ The movie will be saved as a new file.
- When [Overwrite] is chosen in Step 4, the unedited movie is overwritten with the edited movie, erasing the original.

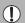

- When there is not enough space left on the memory card, only [Overwrite] can be chosen.
- If the battery is depleted partway through editing, the edited movie clips may not be saved. When editing movies, you should use a fully charged battery or the separately sold AC adapter kit (p. 39).

# 7.

# Using Various Playback and Editing Functions

This chapter explains various ways to play back and edit images.

- Press the D button to enter Playback mode before operating the camera.
  - 1
- It may not be possible to play back or edit images that have been edited on a computer, had their file name changed, or have been taken on a different camera.
- The edit function (pp. 106 108) cannot be used if the memory card does not have free space available.

# 0

# Quickly Searching Images

# Searching Images Using Index Display

Displaying multiple images at a time lets you quickly find the image you want

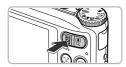

# ■ Press the zoom button toward ■ ■.

- Images will display in an index.
  - Press the zoom button toward to increase the number of images. The number of images increases each time you press the button.
  - Press the zoom button toward Q to reduce the number of images. The number of images will reduce each time you press the button.

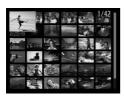

# Choose an image.

- Press the ▲▼◀▶ buttons to choose an image.
- ► An orange frame appears on the chosen image.
- Press the button to display the chosen image by itself.

# Ä

#### Searching from a large number of images

By repeatedly pressing the zoom button toward , you can display an index of up to 100 images. If you press the zoom button toward again, an orange frame appears around all of the images and you can quickly search by pressing the buttons to switch between sets of 100 images.

# ● Searching Images by Scrolling A310015

Pressing the  $\P$  buttons for more than one second will display images in a line letting you quickly search them. You can also jump by the shooting date (Scroll Display).

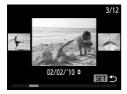

### Choose an image.

- If you press the ▲▼ buttons, you can search images by the shooting date.
- Pressing the button restores single image playback.

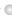

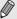

To turn off this effect, press the MENU button, then choose [Scroll Display] in the ▶ tab and choose [Off].

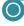

# **Searching for Images Using the Jump Display**

When there are many images on the memory card, you can search them by a specified method or image unit.

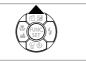

### Choose a jump method.

- In Single Image Playback, press the button.
- The search method and the position of the currently displayed image will appear at the bottom of the screen.
- Press the ▲▼ buttons to choose the desired search method.

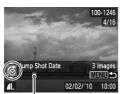

Position of currently displayed image

# Switch images.

- Press the buttons.
  - The camera will use the chosen search method to jump to an image.
  - To return to Single Image Playback, press the MENU button.

| : 10     | Jump 10 Images      | Jumps over 10 images at a time.                       |
|----------|---------------------|-------------------------------------------------------|
| :100     | Jump 100 Images     | Jumps over 100 images at a time.                      |
| <b>F</b> | Jump to My Category | Jumps to images registered to categories (p. 104).    |
| <b>™</b> | Jump Shot Date      | Jumps to the first image in each shooting date group. |
| 6        | Jump to first       | Jumps to still images only.                           |
| (À       | Jump to Movie       | Jumps to a movie.                                     |
| *        | Jump to Favorites   | Jumps to images tagged as favorites only. A3100IS     |

The number of images matching the search filter will display on the right side of the screen except for  $\widehat{m}$  and  $\widehat{m}$ .

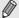

If there are no images matching the jump method, the ◆▶ buttons will not function

# Viewing Slideshows

You can automatically play back images recorded to a memory card.

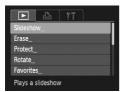

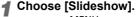

 Press the MENU button, choose [Slideshow] from the | tab and press the ( button.

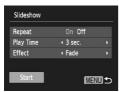

# Make the setting.

■ Press the ▲▼ buttons to choose an item. and press the \bullet buttons to adjust the setting.

| Repeat    | Repeats playback of images                       |
|-----------|--------------------------------------------------|
| Play Time | Display time for each image                      |
| Effect    | Transition effects when switching between images |

# Choose [Start].

- Press the ▲▼ buttons to choose [Start]. then press the ( button.
- ▶ The slideshow will start a few seconds after [Loading image...] displays.
- You can pause/restart a slideshow by pressing the ( button again.
- Press the MENU button to stop the slideshow

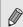

- If you press the **\( \barepsilon \)** buttons during playback, the image will switch. If you keep the **\Delta** buttons pressed, you can fast-forward through images.
- The power saving function does not work during slideshows (p. 45).

# 0

# Checking the Focus

You can magnify the area of a recorded image that was inside the AF Frame, or the area of a face that was detected, to check the focus.

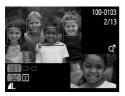

# Press the DISP, button, and switch to the focus check display (p. 44).

- For images with detected faces, you can also switch to the focus check display by pressing the ্ট্রিট button.
- A white frame will appear where the AF frame or face was when the focus was set.
- A gray frame will appear on a face detected during playback.
- The area within the orange frame appears magnified.

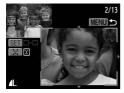

#### Switch frames.

- Press the zoom button toward Q once.
- The screen shown to the left will appear.
- Press the [3] button to switch between frames on detected faces. Press the (\*\*) button to move to another frame.

# 3 Change the magnification level or location.

- Press the zoom button to change the display size, and the buttons to change the display position while checking the focus.
- Pressing the MENU button resets the display to Step 1.

# Magnifying Images

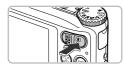

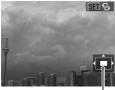

Approximate Location of Displayed Area

#### Press the zoom button toward $\mathbb{Q}$ .

- The display will zoom in on the image and SET SE will appear on the screen. If you continue to hold the zoom button, it will continue to zoom in up to a maximum factor of 10x
- If you press the ▲▼◆▶ buttons, you can move the location of the displayed area.
- Press the zoom button toward to zoom out, or continue to hold it to return to Single Image Playback.
- When Sal 12 appears on the screen, press the button to switch to sal 12 . Press the buttons to switch between images in the zoomed state. Press the button again to return to Sal 2.

# Changing Image Transitions

You can choose from two transition effects when switching between images in Single Image Playback.

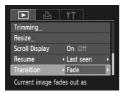

# Choose [Transition].

- Press the MENU button and choose the Lab, then choose [Transition] and press the
  - ♦ buttons to choose an option.

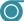

# Viewing Images on a TV

Using the supplied AV Cable (p. 2), you can connect the camera to a TV to view images you have shot.

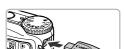

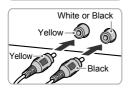

# ◀ Turn off the camera and TV.

# Connect the camera to the TV.

- Open the camera's terminal cover and fully insert the cable plug into the camera's terminal.
- Insert the cable plug fully into the video input terminals as shown in the illustration.

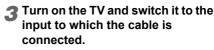

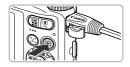

#### Turn on the camera.

- Press the button to turn on the camera.
  - The image will appear on the TV (nothing will appear on the screen of the camera).
  - After you finish, turn off the camera and TV, and unplug the cable.

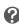

What if the images don't properly display on the TV? Images will not display correctly if the camera's video output setting (NTSC/PAL) does not match the TV system. Press the MENU button, choose the 11 tab and [Video System] to switch to the correct video system.

# Protecting Images

You can protect important images so that they cannot be accidentally erased with the camera (pp. 28, 101).

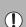

- If you format the memory card (pp. 22, 51), protected images will also be erased.
- If you switch Shooting modes or turn off the power before performing the operations in Step 4, images will not be protected.

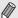

Protected images cannot be erased with the camera's erase function. To erase an image, cancel protection first.

# Choosing Images Individually

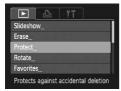

# **◀** Choose [Protect].

 Press the MENU button, choose [Protect] in the tab, and then press the button.

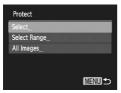

# Choose [Select]. A310015

 Press the ▲▼ buttons to choose [Select], and then press the () button.

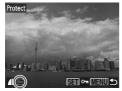

# Choose an image.

- Press the ◀▶ buttons to choose an image, then press the ( button.
- ▶ ज will appear on the screen.
- If you press the button again, will disappear.
- To protect additional images, repeat the above procedure.

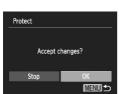

# Protect images.

- If you press the MENU button, a confirmation screen will appear.
- Press the ◀▶ buttons to choose [OK], then press the ( button.
- ▶ The images will be protected.

#### Choose Range A3100/S

# **◀** Choose [Select Range].

Follow Step 2 on p. 98 to choose [Select Range] and press the ( button.

# 2 Choose the starting image.

- Press the ( button.
  - Press the buttons to choose the image and press the ( button.

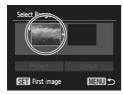

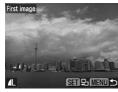

#### Protecting Images

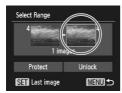

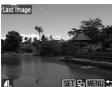

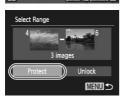

# Choose the ending image.

- Press the ▶ button, choose [Last image] and press the ( button.
  - Press the ◀▶ buttons to choose an image, and press the ∰ button.
  - You cannot choose images before the first image.

# Protect images.

 Press the ▼ button, choose [Protect] and press the ⊕ button.

# ● Choose All Images A310015

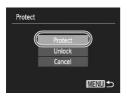

# **↑** Choose [All Images].

Follow Step 2 on p. 98 to choose [All Images] and press the button.

# Protect images.

Press the ▲▼ buttons to choose [Protect] and press the ( button.

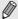

You can unlock groups of protected images if you choose [Unlock] in Step 4, while in [Select Range] or Step 2 while in [All Images].

# Erasing All Images

You can erase all images at once. Since erased images cannot be recovered, exercise adequate caution before erasing. Protected images (p. 98) cannot be erased.

# Choose All Images

#### A3100IS ...

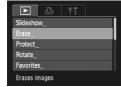

# **↑** Choose [Erase].

Press the MENU button, choose [Erase] in the tab, and press the button.

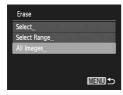

# Choose [All Images].

Press the ▲▼ buttons to choose [All Images], then press the ( button.

# 3 Erase.

- Press the ◀▶ buttons to choose [OK], then press the ( button.
- All images will be erased.
- Pressing the MENU button will restore the menu screen.

#### A3000IS

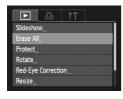

# **↑** Choose [Erase all].

Press the MENU button, choose [Erase all] in the ► tab, and press the ⊕ button.

#### Erasing All Images

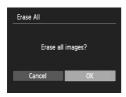

# Erase all images.

- Press the buttons to choose [OK], then press the button.
  - ▶ All images will be erased.
  - Pressing the MENU button will restore the menu screen.

# Choosing Images Individually A31005

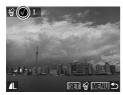

# **◀** Choose [Select].

- Follow Step 2 on p. 101 to choose [Select] and press the () button.
- Follow Step 3 on p. 98 to choose the image.
- ▶ Once set, ✓ will appear on the screen.
- Pressing the button once more deselects the image, and √ will disappear.
- To choose multiple images, repeat the above operation.

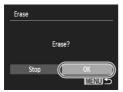

# 2 Erase.

- If you press the MENU button, a confirmation screen will appear.
- Press the buttons to choose [OK] and press the button.

#### ● Choose Range A3100/S

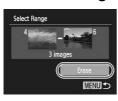

# **◀** Choose [Select Range].

- Follow Step 2 on p. 101 to choose [Select Range] and press the button.
- Follow Steps 2 3 on pp. 99 100 to choose images.

### 2 Erase.

 Press the ▼ button to choose [Erase], then press the ( button.

# 

When you tag images as favorites, you can easily categorize just those images. You can also filter out and display just those images for viewing (p. 93).

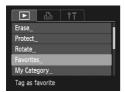

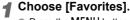

 Press the MENU button, choose the ► tab and [Favorites], and press the button.

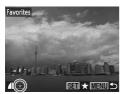

# Choose an image.

- Press the ◀▶ buttons to choose an image and press the ( button.
- ▶ Once set, ★ appears on the screen.
- Press the button again to untag an image, will disappear.
- To choose multiple images, repeat the above operation.

# 3 Make the setting.

- If you press the MENU button, a confirmation screen will appear.
- Press the ◀▶ buttons to choose [OK] and press the (ﷺ) button.
- The image will be tagged as a favorite.

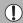

If you switch Shooting modes or turn off the power before making the setting, images will not be tagged as favorites.

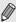

If you use Windows 7 or Windows Vista and transfer tagged images to the computer, they will be given a star rating of 3 ( $\star\star\star$  $\dot{\star}\dot{\alpha}\dot{\alpha}$ ) (except for movies).

# Organizing Images by Category (My Category)

You can organize images in categories. You can register images to categories and filter them for viewing (p. 93).

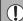

If you switch Shooting modes or turn the camera off before performing the steps listed below, the images will not be registered to categories.

Images are automatically categorized by shooting condition as they are shot.

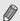

- 🧠: Images with detected faces, or images shot in 🦫, 🏖, 🔼.
- ♥: Images shot in ≱, 靈, 靈, 酱.

### Choosing Images Individually

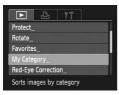

# **◀** Choose [My Category].

Press the MENU button and choose the Letab, then choose [My Category] and press the Button.

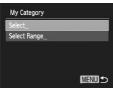

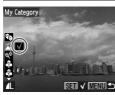

# Choose [Select].

- Press the ▲▼ buttons to choose [Select] and press the ( button.
- Follow Step 2 on p. 98 to choose images.
- Press the ▲▼ buttons, choose a category and press the ( button.
- ▶ Once set, ✓ will appear on the screen.
- Pressing the button again deselects the category and disappears.
- To choose multiple images, repeat the above operation.

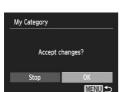

# 3 Make the setting.

- If you press the MENU button, a confirmation screen will appear.
  - Press the ◀▶ buttons to choose [OK] and press the ⊕ button.
  - ▶ The image will be registered to the category.

# Choose Range

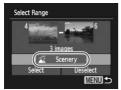

# **◀** Choose [Select Range].

- Follow Step 2 on p. 104 to choose [Select Range] and press the () button.
- Follow Steps 2 3 on pp. 99 100 to choose images.
- Press the ▼ button, choose the item and press the ◀▶ buttons to choose a type.

# 2 Make the setting.

Press the ▼ button to choose [Select] and press the ⊕ button.

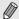

If you choose [Deselect] in Step 2, you can deselect all of the images in the [Select Range] category.

# Rotating Images

You can change the orientation of an image and save it.

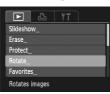

# **↑** Choose [Rotate].

■ Press the MENU button, choose the ► tab and [Rotate], and press the ⊕ button.

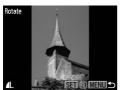

# Rotate the image.

- Press the buttons to choose an image.
- ► The image will rotate 90° with each press of the (NET) button.
- Pressing the MENU button will restore the menu screen.

# Resizing Images

You can resize images to a lower pixel setting and save the resized image as a separate file.

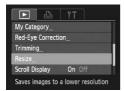

# 1 Choose [Resize].

Press the MENU button and choose the tab, then choose [Resize] and press the button.

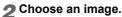

Press the ◀▶ buttons to choose the image and press the ( button.

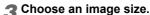

- Press the ◀▶ buttons to choose an option, then press the ( button.
- ► The [Save new image?] screen will appear.

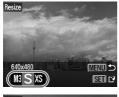

# ▲ Save the new image.

- Press the ♠ buttons to choose [OK] and press the ( button.
- The image will be saved as a new file.

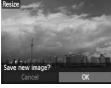

# 5 Display the new image.

- When you press the MENU button, the [Display new image?] screen will appear.
- Press the ◀▶ buttons to choose [Yes], and press the ( button.
- ► The saved image will be displayed.

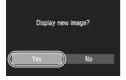

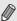

- · You cannot resize an image to a larger size.

# Trimming A310015

You can cut out a portion of a recorded image and save it as a new image file.

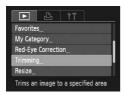

Trimming Area

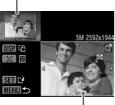

Trimming Area Display

Recorded pixels after trimming

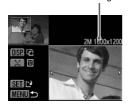

# ◀ Choose [Trimming].

Press the MENU button, choose the ► tab and [Trimming], then press the ( button.

# Choose an image.

Press the ◀▶ buttons to choose the image and press the (♣) button.

# Adjust the trimming area.

- ► A frame will appear around the portion of the image to be trimmed.
- ➤ The original image will display in the upper left and the trimmed image will display in the lower right.
- If you press the zoom button to the left or right, you can change the frame size.
- right, you can change the frame size.

   If you press the ▲▼◀▶ buttons, you can
- If you press the DISP button, you can change the frame orientation.

move the frame's position.

- In an image with detected faces, gray frames appear around the faces located in the upper left image. The frames can be used for trimming. You can switch between frames by pressing the ্ট্ৰি button.
- Press the ( button.

# ■ Save as a new image and display.

■ Follow Steps 4 – 5 on p. 106.

- Images with a recording pixel setting of S or ™, or images resized as XS cannot be edited.
- The width and height ratio of an image that can be changed is fixed at 4:3 (for a vertical image 3:4).
- The number of recorded pixels in a trimmed image will be smaller than before trimming.

# 0

# Correcting the Red-Eye Effect

You can automatically correct red eyes in images and save them as new files.

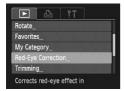

### **◆ Choose** [Red-Eye Correction].

 Press the MENU button, choose the tab and [Red-Eye Correction], then press the
 button.

# Choose an image.

Press the \( \rightarrow \) buttons to choose an image.

# Correct the image.

- Press the ( button.
- Red-eye detected by the camera will be corrected and a frame will appear around the corrected portion.
- You can magnify or reduce the size of the image using the procedures in "Magnifying Images" (p. 96).

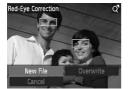

# ▲ Save as a new image and display.

- Press the ▲▼◆ buttons to choose [New File], and press the ( button.
- ▶ The image will be saved as a new file.
- Follow Step 5 on p. 106.

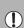

- · Some images may not be properly corrected.
- When [Overwrite] in Step 4 is chosen, the uncorrected image is overwritten with the corrected data, erasing the original image.
- Protected images cannot be overwritten.

# 8

# **Printing**

This chapter explains how to choose images for printing, and print using a PictBridge compliant printer (sold separately, p. 40). Please also refer to the *Personal Printing Guide*.

### Canon-Brand PictBridge Compliant Printers

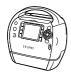

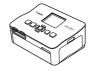

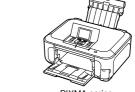

SELPHY series

PIXMA series

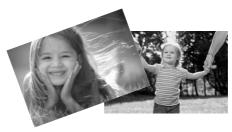

### Printing Images

You can easily print the pictures you take by connecting the camera to a PictBridge compliant printer using the supplied interface cable (p. 2).

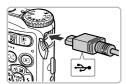

### ◀ Turn off the camera and printer.

## Connect the camera to the printer.

- Open the cover, and insert the small end of the plug firmly into the camera terminal in the direction shown.
- Insert the cable's larger plug into the printer. For connection details, refer to the user guide provided with the printer.

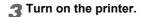

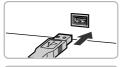

### ▲ Turn on the camera.

- Press the button to turn on the camera.
- ▶ **M** will appear on the screen.

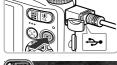

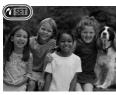

### Choose an image to print.

■ Press the ◀▶ buttons to choose an image. then press the (SEF) button.

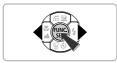

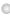

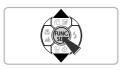

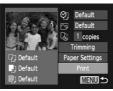

## 6 Print images.

- Press the ▲▼ buttons to choose [Print] and press the ⊕ button.
  - Printing will start.
  - If you want to print additional images, repeat
     Steps 5 and 6 after printing has completed.
  - After printing has completed, turn off the camera and printer, and unplug the interface cable.
- Refer to the Personal Printing Guide for details on printing.
- Refer to pp. 38, 40 for Canon-brand Pictbridge compliant printers.

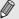

 Index printing is not available with the following Canon-brand Pictbridge compliant printers: CP710/CP510/CP500/CP400/CP330/CP300/ CP220/CP200. A3100IS

# ( CI

### Choosing Images for Printing (DPOF)

You can choose up to 998 images on a memory card for printing and specify settings such as the number of copies so that they can be printed together or processed at a photo developer service. These selection methods comply with the DPOF (Digital Print Order Format) standards.

### Print Settings

You can set the print type, date and file number. These settings apply to all images chosen for printing.

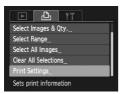

### Choose [Print Settings].

Press the MENU button and choose the tab, then choose [Print Settings] and press the the tab button.

### Adjust the settings.

- Press the ▲▼ buttons to choose a menu item, then press the ◀▶ buttons to choose an option.
- Pressing the MENU button accepts the settings and restores the menu screen.

|            | Standard | Prints one image per page.                   |  |  |  |  |  |
|------------|----------|----------------------------------------------|--|--|--|--|--|
| Print Type | Index    | Prints several reduced size images per page. |  |  |  |  |  |
|            | Both     | Prints both standard and index formats.      |  |  |  |  |  |
| Date       | On       | Prints the shooting date.                    |  |  |  |  |  |
| Date       | Off      | -                                            |  |  |  |  |  |
| File No.   | On       | Prints the file number.                      |  |  |  |  |  |
| THE NO.    | Off      | -                                            |  |  |  |  |  |
| Clear DPOF | On       | Removes all print settings after printing.   |  |  |  |  |  |
| data       | Off      | -                                            |  |  |  |  |  |

Some printers or photo developer services may not be able to reflect all
of the settings in the output.

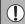

- ① may appear on the screen when using a memory card with print settings set by a different camera. These settings will be overwritten with those set by your camera.
- If [Date] is set to [On], some printers may print the date twice.

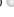

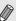

- With [Index] chosen, the [Date] and [File No.] options cannot be set to [On] at the same time.
- The date will be printed in the style set in the [Date/Time] function in the †† tab (p. 19).

### Choosing the Number of Copies

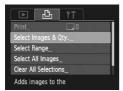

### **↑** Choose [Select Images & Qty.].

Press the MENU button and choose the Lab, then choose [Select Images & Qty.] and press the Button.

### Choose an image.

- Press the ◀▶ buttons to choose an image, then press the ( button.
- You will be able to set the number of print copies.
- If you choose [Index], 
   √ appears on the screen. Pressing the button again will deselect the image and will disappear.

### Set the number of prints.

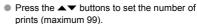

- Repeat Steps 2 and 3 to choose other images and the number of prints for each.
- You cannot set the number of print copies for index prints. You can only choose which images to print in Step 2.
- Pressing the MENU button accepts the settings and restores the menu screen.

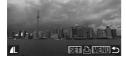

£((1) +)=1

### ● Choose Range A3100/S

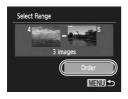

### **↑** Choose [Select Range].

- In Step 1 above to choose [Select Range], then press the ( ) button.
- Follow Steps 2 3 on pp. 99 100 to choose images.

### Make print settings.

Press the ▲▼ buttons to choose [Order], then press the ( button.

### Set All Images to Print Once

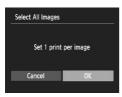

### ◀ Choose [Select All Images].

- In Step 1 on p. 113, choose [Select All Images] and then press the ( button.
- Make print settings.
  - Press the buttons to choose [OK] and press the button.

### Clearing All Selections

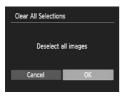

### **◆ Choose [Clear All Selections].**

- In Step 1 on p. 113, choose [Clear All Selections] and then press the button.
- All selections will be cleared.
  - Press the ◀▶ buttons to choose [OK], then press the ∰ button.

# Printing Images with DPOF Settings

The following examples use the Canon SELPHY series printers.

Number of copies to print

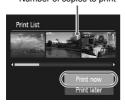

- **◀** Connect the camera to the printer.
  - Follow Steps 1 4 on p. 110.
- Print images.
  - Press the ▲▼ buttons to choose [Print now], then press the ( button.
  - Printing will start.

# 9.

# Customizing Camera Settings

You can customize various settings to suit your shooting preferences. The first part of this chapter explains convenient and commonly used functions. The latter part explains how to change shooting and playback settings to suit your purposes.

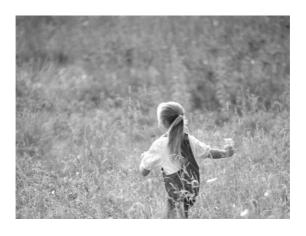

# O Changing Camera Settings

You can customize convenient and commonly used functions from the **f**† tab (p. 47).

### Turning off Hints & Tips A31001S

When you choose an item in the FUNC. menu (p. 46) or MENU (p. 47), a description of the function (hints and tips) is displayed. You can turn off this function.

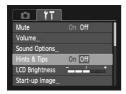

 Choose [Hints & Tips], then press the buttons to choose [Off].

### ● Change Sounds A3100/S

You can change your camera's operation sounds.

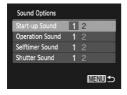

- Choose [Sound Options], then press the button.
- Press the ▲▼ buttons to choose a menu item.
- Press the ◀▶ buttons to choose an option.
  - Preset sounds. (cannot be modifed)

    Preset sounds.

    You can use the included software to change the sounds (p. 117).

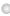

### Changing the Start-up Screen A310015

You can change the start-up image that appears on the screen when you turn on the camera.

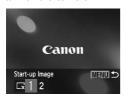

- Choose [Start-up Image], then press the without button.
- Press the buttons to choose an option.

| $\Box_{x}$ | No start-up image.                                                                                       |
|------------|----------------------------------------------------------------------------------------------------|
| 1          | Preset images. (cannot be modifed)                                                                       |
| 2          | Preset images. You can set recorded images, and use the included software to change the images (p. 117). |

### ■ Registering the Start-up Screen A310015

When you press the **\( \)** button and set the camera to Playback mode, you can register sounds and images.

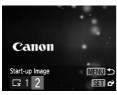

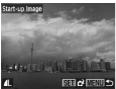

- Choose [Start-up Image], then press the button.
- Press the ♠ buttons to choose [2], then press the ( button.
- Press the ◀▶ buttons to choose an image, then press the ( button.
- Press the buttons to choose [OK], then press the button to complete registration.

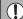

Any previously registered start-up image will be overwritten when registering a new start-up image.

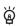

### Register images or sounds with the included software

You can register images or sounds to the camera using the included software. Refer to the *Software Guide* for details.

### ● Turning Off the Start-up Image A300015

You can turn off the start-up image that displays when you turn on the camera.

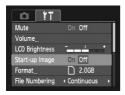

Choose [Start-up Image], then press the ◀▶ buttons to choose [Off].

### Changing the File Number Assignment

Images you shoot are automatically assigned file numbers in the order they were taken, from 0001 – 9999, and saved to folders of up to 2,000 images. You can change the file number assignment.

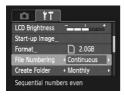

Choose [File Numbering], then press the
 buttons to choose an option.

| Continuous | Even if you shoot using a new memory card, the file numbers are assigned consecutively until an image with the number 9999 is taken/saved. |
|------------|----------------------------------------------------------------------------------------------------|
| Auto Reset | If you replace the memory card with a new one, or a new folder is created, file numbering begins with 0001 again.                          |

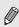

- If you use a memory card already containing images, the newly assigned file numbers may continue the existing numbering for both the [Continuous] and [Auto Reset] settings. If you want to start over with file number 0001, format the memory card before use (p. 22).
- Refer to the Software Guide for information regarding folder structure or image types.

### 0

### Creating Folders by Shooting Date

Images are saved into folders created each month, however, you can also create folders by shooting date.

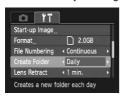

- Choose [Create Folder] and press the buttons to choose [Daily].
- Images will be saved into folders created on each shooting date.

### Changing the Lens Retract Time

For safety reasons, the lens retracts about 1 minute after pressing the button when in a Shooting mode (p. 27). If you want the lens to retract immediately when you press the button, set the retract time to [0 sec.].

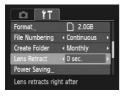

 Choose [Lens Retract], then press the buttons to choose [0 sec.].

### Turning off the Power Saving Function

You can set the power saving function (p. 45) to [Off]. Setting it to [On] is recommended to save battery power.

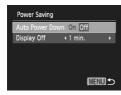

- Choose [Power Saving], then press the button.
- Press the ▲▼ buttons to choose [Auto Power Down], then press the ◀▶ buttons to choose [Off].
- If you set the power saving function to [Off], be sure to turn the camera off after use.

### Setting the Screen Shut-Off Time

You can adjust the time the screen takes to shut off automatically (p. 45). This also works when [Auto Power Down] is set to [Offl.

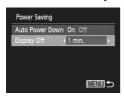

- Choose [Power Saving], then press the hutton
- Press the ▲▼ buttons to choose [Display Off], then press the ◀▶ buttons to choose a time.
- In order to save battery power, it is recommended to choose less than [1 min.].

### Using the World Clock A310015

When traveling abroad, you can record images with local dates and times simply by switching the time zone setting. If you pre-register the destination time zones, you can enjoy the convenience of not having to switch the Date/Time settings.

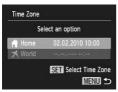

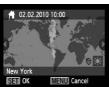

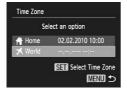

### Set the home time zone.

- Choose [Time Zone] and press the (st) button.
- When setting this for the first time, check the information that displays on the screen at the left, and press the button.
- Press the ◆ buttons to choose the home time zone, then press the ⊕ button. To set daylight saving time (adds 1 hour), press the ▲▼ buttons to choose ﴾.

### Set the world time zone.

- Press the ▲▼ buttons to choose [ ✗
   World], then press the () button.
- Press the buttons to choose the destination time zone, then press the button.
- You can also set the daylight saving time as in Step 1.

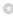

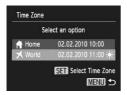

### Choose the world time zone.

- Press the ▲▼ buttons to choose [★
   World], then press the MENU button.
- will appear in the shooting screen (p. 132).

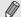

If you change the date or time in the ★ setting (p. 19), your [ Home] time and date will automatically change.

# OChanging Shooting Function Settings

If you set the mode dial to **P**, you can change the settings in the **t** tab (p. 47).

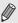

Before attempting to shoot using a function explained in this chapter in modes other than  $\mathbf{P}$  mode, check if the function is available in those modes (pp. 136 – 137).

### Turning off the AF Assist Beam

The lamp will automatically light to assist focusing in low light conditions when you press the shutter button halfway. You can turn off the lamp.

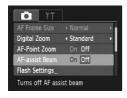

Choose [AF-assist Beam], then press the
 buttons to choose [Off].

### Changing Shooting Function Settings

### Turning Off the Red-Eye Reduction Function

The red-eye reduction lamp lights in order to reduce the red-eye effect that occurs when shooting in dark conditions with the flash. You can turn off this function.

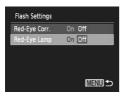

- Choose [Flash Settings], then press the button
- Press the ▲▼ buttons to choose [Red-Eye Lamp], then press the ◀▶ buttons to choose [Off].

### Changing the Image Display Time Right After Shooting

You can change the length of time the images display after shooting.

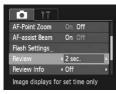

 Choose [Review], then press the buttons to choose an option.

| 2 – 10 sec. | Displays images for the set time.                              |
|-------------|----------------------------------------------------------------|
| Hold        | The image displays until you press the shutter button halfway. |
| Off         | No image displays.                                             |

# Changing the Way the Image Displays Right After Shooting

You can change the way the image displays after shooting.

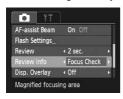

 Choose [Review Info], then press the buttons to choose an option.

| Off         | Displays the image only.                                                                                                    |  |  |  |  |
|-------------|----------------------------------------------------------------------------------------------------|--|--|--|--|
| Detailed    | Displays detailed information (p. 44).                                                                                                    |  |  |  |  |
| Focus Check | The area inside the AF frame is magnified, allowing you to check the focus. The procedure is the same as in "Checking the Focus" (p. 95). |  |  |  |  |

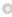

### Displaying the Overlay

You can display gridlines for vertical and horizontal guidance, or a 3:2 guide to confirm the printable area for postcard size prints.

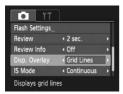

 Choose [Disp. Overlay], then press the buttons to choose an option.

| Grid Lines | A grid overlays the display.                                                                                                    |  |  |
|------------|----------------------------------------------------------------------------------------------------|--|--|
| 3:2 Guide  | Gray bars will appear on the top<br>and bottom of the display. This<br>area will not print when printing<br>on paper with a 3:2 aspect ratio. |  |  |
| Both       | Both grid lines, and the 3:2 guide will display.                                                                                              |  |  |

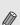

- In M mode, you cannot set [3:2 Guide] or [Both].
- Grid Lines will not be recorded on the image.
- The gray areas displayed with [3:2 Guide] are the areas that will not be printed. The actual image recorded will include the portion in the gray areas.

### Changing the IS-Mode Settings

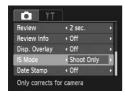

 Choose [IS Mode], then press the buttons to choose an option.

| Continuous | Image stabilization is always on.<br>You can confirm the result<br>directly on the display, which<br>makes it easier to check the<br>composition or focus. |
|------------|----------------------------------------------------------------------------------------------------|
| Shoot Only | Image stabilization is only active at the moment of shooting.                                                                                              |
| Panning    | Image stabilization only counters up and down motion. This option is recommended for shooting objects moving horizontally.                                 |

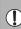

- If camera shake is too strong, attach the camera to a tripod. If you attach the camera to a tripod, you should set the IS Mode to [Off].
- When using [Panning], hold the camera horizontally to shoot. Image stabilization does not work when the camera is held vertically.

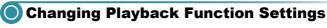

You can adjust the settings in the **\bigcup** tab by pressing the **\bigcup** button (p. 47).

 Choosing the Image that First Displays in Playback

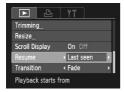

 Choose [Resume], then press the buttons to choose an option.

| Last seen | Resumes with the image last viewed.        |
|-----------|--------------------------------------------|
| Last shot | Resumes with the most recently shot image. |

# 10

# **Useful Information**

This chapter introduces how to use the AC adapter kit (sold separately), troubleshooting tips, and contains lists of functions and items that appear on the screen. The index also appears at the end.

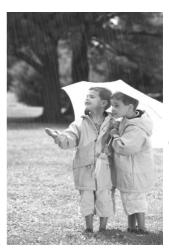

# OUsing Household Power

If you use AC Adapter Kit ACK-D60 (sold separately), you can use the camera without worrying about how much charge is left in the battery.

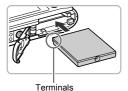

### ◀ Insert the coupler.

- Open the cover (p. 16) and insert the coupler as shown until it locks into place with a click.
- Close the cover (p. 16).

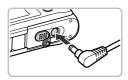

## 2 Plug the cord into the coupler.

 Open the cover and fully insert the plug into the coupler.

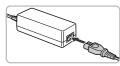

### Connect the power cord.

- Connect the power cord to the compact power adapter, then plug the other end into a power outlet.
- You can turn the camera on to use it.
- After you finish, turn off the camera and unplug the power cord from the power outlet.

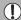

Do not unplug the plug or power cord with the camera turned on. This could erase images you have taken or damage the camera.

# Troubleshooting

If you think there is a problem with the camera, first check the following. If the items below do not solve your problem, contact a Canon Customer Support Help Desk as listed on the included customer support list.

### **Power**

### You pressed the power button, but nothing happened.

- Confirm that the battery is properly inserted (p. 16).
- Confirm that the battery is not depleted (p. 15).
- Confirm that the memory card/battery cover is securely closed (p. 17).
- If the battery terminals are dirty, battery performance will decrease. Clean the terminals with a cotton swab and re-insert the battery several times.

### Battery is consumed quickly.

 Battery performance decreases at low temperatures. Warm the battery, for example, by placing them in your pocket, taking care that the terminals do not come into contact with any metal objects.

### Lens will not retract.

 Do not open the memory card/battery cover while the power is on. After closing the memory card/battery cover, turn the power on then back off (p. 17).

### TV output

Image is distorted or not showing on TV (p. 97).

### **Shooting**

### Cannot shoot.

- Set the mode dial to a Shooting mode (p. 42).
- When in Playback mode (p. 27), press the shutter button halfway (p. 23).

### Screen does not display properly in dark places (p. 44).

### Screen does not display properly while shooting.

Please note, the following will not be recorded in still images, but will be recorded in movies.

- When the camera is subjected to powerful light sources, the display may darken.
- When shooting under fluorescent lighting, the screen may flicker.
- When shooting bright light sources, a bar of light (purplish red) may appear on the screen.

# The screen turns off and you cannot shoot when you press the shutter button (p. 26).

### g appears when the shutter button was pressed halfway (p. 58).

- Set the [IS mode] to [Continuous] (p. 123).
- Set the flash to \$ (p. 67).
- Increase the ISO speed (p. 71).
- Attach the camera to a tripod.

### Troubleshooting

### Image is blurred.

- Press the shutter button halfway to focus on the subject, then press fully to shoot (p. 23).
- Shoot the subject within the focusing distance (p. 140).
- Set the [AF-assist Beam] to [On] (p. 121).
- Confirm that functions which you do not intend to use (macro, etc.) are not set.
- Shoot using the focus lock or AF lock (pp. 76, 81).

# Even when you press the shutter button halfway, the AF frame does not appear, and the camera does not focus.

 If you center on the light and dark contrasting area of the subject and push the shutter button halfway, or repeatedly push the shutter button halfway, the frame will appear and the camera will focus.

### Subject is too dark.

- Set the flash to \$ (p. 67).
- Adjust the brightness with exposure compensation (p. 66).
- Use the AE lock, or spot metering to shoot (pp. 81, 82).

### Subject is too bright (overexposed).

- Set the flash to (p. 58).
- Adjust the brightness with exposure compensation (p. 66).
- Use the AE lock, or spot metering to shoot (pp. 81, 82).
- · Reduce the light illuminating the subject.

### Image is dark even though the flash fired (p. 26).

- Increase the ISO speed (p. 71).
- Shoot within an appropriate distance for flash photography (p. 67).

### Image taken using the flash is too bright (overexposed).

- Shoot within an appropriate distance for flash photography (p. 67).
- Set the flash to (9) (p. 58).

### White dots appear on the image when shooting with the flash.

Light from the flash has reflected off dust particles or other objects in the air.

### Image appears rough or grainy.

- Shoot with the ISO speed on a lower setting (p. 71).
- Depending on the Shooting mode, when shooting in a high ISO speed the image may appear rough or grainy (p. 55).

### Eyes appear red (p. 83).

Set the [Red-Eye Lamp] to [On] (p. 122). When shooting with the flash, the lamp (on the front of the camera) lights (p. 42), and for approximately 1 second while the camera is reducing red-eye, it is not possible to shoot. It is more effective if the subject is looking directly at the lamp. Even better results can be obtained by increasing the lighting in indoor settings or approaching closer to the subject.

# Recording images to the memory card takes a long time, or continuous shooting slows down.

Perform a low-level format of the memory card in the camera (p. 51).

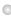

# When you can't make settings for shooting functions or FUNC. menu.

 The items in which settings can be made differ depending on the shooting mode. Refer to "Functions Available in Each Shooting Mode" (pp. 134 – 135).

### Cannot operate buttons.

• When the mode dial is set to , some buttons cannot be used (p. 29).

### **Shooting movies**

### Correct shooting time does not display, or stops.

 Format the memory card in the camera, or use a memory card capable of recording at high speeds. Even when the shooting time does not display properly, the recorded video will be the length that it was actually shot (pp. 22, 32).

### • appeared on the screen and shooting ended automatically.

The camera's internal memory was insufficient. Try one of the following:

- Perform a low-level format of the memory card in the camera (p. 51).
- Change the image quality setting (p. 86).
- Use a memory card capable of recording at high speeds (p. 86).

### Zoom does not operate.

You can use the digital zoom while recording, but not the optical zoom (p. 87).

### **Playback**

### Cannot play back images or movies.

 If the file name or folder structure is changed on a computer, you may not be able to play back images or movies. Refer to the Software Guide for information regarding folder structure or file names.

### Playback stops, or audio cuts out.

- Use a memory card that has been formatted on this camera (p. 22).
- If you copy a movie to a memory card that reads slowly, playback may interrupt momentarily.
- Depending on its capabilities, when playing movies, the computer may drop frames or the audio may cut out.

### Cannot operate buttons.

• When the mode dial is set to 🕥, some buttons cannot be used (p. 30).

### Computer

### Cannot transfer images to a computer.

It may be possible to solve the problem when the camera is connected to the computer via cable by reducing the transfer speed.

Press and hold down the MENU button, then press and hold the ▲ and (⊕) buttons simultaneously. Choose [B] when it appears on the screen, then press the (⊕) button.

### List of Messages That Appear on the Screen

If error messages appear on the screen, try one of the following solutions.

### No memory card

 The memory card is not installed in the correct direction. Install the memory card in the correct direction (p. 16).

### Memory card locked

 The SD memory card, SDHC memory card or SDXC memory card's write protect tab is set to "LOCK". Unlock the write protect tab (pp. 16, 17).

### Cannot record!

 You attempted to shoot an image without a memory card, or with a memory card installed incorrectly. Install the memory card in the correct direction to shoot (p. 16).

### Memory card error (p. 52)

 If the same message appears even when a formatted memory card is installed in the correct direction, contact a Canon Customer Support Help Desk.

### Insufficient space on card

There is not enough free space on the memory card to shoot (pp. 24, 31, 53, 65, 77, 85) or edit images (pp. 106 – 108). Erase the images (pp. 28, 101) to open space for new images, or insert an empty memory card (p. 16).

### Change the battery pack (p. 15)

### No Image.

There are no images recorded on the memory card that can be displayed.

### Protected! (p. 98)

# Unidentified Image/Incompatible JPEG/Image too large./Cannot play back MOV/RAW

- Unsupported images, or images with corrupted data cannot be displayed.
- Images manipulated on a computer, that have had their file name changed, or have been taken with a different camera may not display.

# Cannot magnify!/Cannot rotate/Cannot modify image/Cannot register this image!/Cannot modify/Unselectable image. A310005

- Incompatible images cannot be magnified (p. 96), tagged as favorites (p. 103), rotated (p. 105), edited (pp. 106 108), registered to the start-up screen (p. 117), categorized (p. 104), or added to a print list (p. 112).
- Images manipulated on a computer, that have had their file name changed, or have been taken with a different camera may not be magnified, rotated, edited, registered to the start-up screen, categorized or added to a print list.
- Movies cannot be magnified (p. 96), edited (pp. 106 108), added to a print list (p. 112), or registered to the start-up screen (p. 117).

# 1

# Cannot magnify!/Cannot rotate/Cannot modify image/Unselectable image.

- Incompatible images cannot be magnified (p. 96), rotated (p. 105), edited (pp. 106 – 108), or added to a print list (p. 112).
- Images manipulated on a computer, that have had their file name changed, or have been taken with a different camera may not be magnified, rotated, edited, or added to a print list.
- Movies cannot be magnified (p. 96).

### Invalid selection range A3100IS

 When choosing the selection range (pp. 99, 102, 105), you tried to choose a starting image that was after the last image or you tried to choose an ending image that was before the starting image.

### Exceeded selection limit

- You chose more than 998 images in print settings. Choose less than 998 images (p. 112).
- Print settings could not be saved correctly. Reduce the number of selected images and try again (p. 112).
- You chose 501 or more images in Protect (p. 98), Erase (p. 101), Favorites (p. 103) or My Category (p. 104).

  A310015

### Communication error

 Images could not be transferred to the computer or printed due to the large amount of images (approx. 1000) stored on the memory card. Use a commercially available USB card reader to transfer the images. Insert the memory card into the printer's card slot to print.

### Naming error!

• The folder or image could not be created because there is an image with the same file name as the folder or image that the camera is attempting to create, or the highest possible file number has already been reached. In the Υ menu, change [File Numbering] to [Auto Reset] (p. 118) or format the memory card (p. 22).

### Lens Error

- This error can occur if you hold the lens while it is in motion or when using it in a location with excessive dust or sand in the air.
- If this error message continues to appear, contact a Canon Customer Support Help Desk as there may be a problem with the lens.

### A camera error was detected (Error number)

- If an error code appears directly after taking a picture, the shot may not have been recorded. Check the image in Playback mode.
- If this error code reappears, note the Error number (Exx) and contact a Canon Customer Support Help Desk as there may be a problem with the camera.

### Information Displayed on the Screen

### Shooting (Information Display)

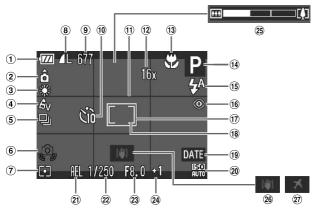

- 1 Battery Charge Indicator (p. 15)
- ② Camera Orientation\*
- 3 White Balance (p. 72)
- 4 My Colors (p. 73)
- (5) Drive Mode (p. 74)
- 6 Camera Shake Warning (p. 26)
- 7 Metering Modes (p. 81)
- (8) Image Quality (Compression) (p. 69) / Recording Pixels (pp. 68, 86)
- 9 Still Images: Recordable Shots (p. 18) Movies: Remaining Time/ Elapsed Time (p. 32)

- 10 Self-Timer (pp. 62, 74, 75)
- (1) Disp. Overlay (p. 123)
- 12 Digital Zoom Magnification (p. 59) / Digital Tele-converter (p. 60)
- (3) Focusing Zone (pp. 67, 68), AF Lock (p. 81)
- (14) Shooting Mode
- (5) Flash Mode (pp. 58, 67, 83)
- 16 Red-Eye Correction (p. 83)

- (17) Spot AE Point Frame (p. 81) (18) AF Frame (p. 25)
- (9) Date Stamp (p. 61)
- 20 ISO Speed (p. 71)
- 21 AE Lock (p. 82), FE Lock (p. 82)
- 22 Shutter Speed
- 23 Aperture Value
- 24 Exposure Compensation (p. 66)
- 25 Zoom Bar (p. 24)
- 26 Image Stabilizer (p. 123)
- 27 Time Zone (p. 120) A3100IS

â : Standard. D â : Held vertically

When shooting, the camera detects if it is held vertically or horizontally, and adjusts settings accordingly for the best shot. It also detects orientation during playback, so you can hold the camera in either orientation and it will automatically rotate images for correct viewing.

This function may not operate correctly when the camera is pointed straight up or down

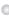

### Playback (Detailed Information Display)

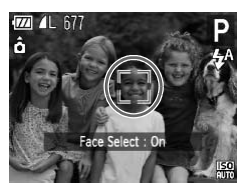

- 1 My Category (p. 104) A3100IS\_
- ② Shooting Mode
- ③ ISO Speed (p. 71)
- 4 Exposure Compensation (p. 66), Exposure Shift Amount (p. 87)
- (5) White Balance (p. 72)
- (6) Histogram (p. 45)
- (7) Compression (Image Quality) (p. 69)
- ® Recording Pixels (p. 68). AVI (Movies) (p. 86)
- Battery Charge Indicator (p. 15)

- 10 Metering Modes (p. 81)
- 11) Folder Number File Number (p. 118)
- 12 Displayed image number/Total number of images
- 3 Shutter Speed
- (14) Aperture Value, Image Quality (Movies)
- (15) Flash (p. 67)
- (6) Focusing Zone (pp. 67, 68)
- (17) File Size (pp. 68, 86)

- (8) Still Images: Recording Pixels (p. 69) Movies: Movie Length (p. 86)
- (19) Image Editing (pp. 106 108)
- 20 Protect (p. 98)
- ② Tagged as favorites (p. 103) A3100IS
- 22 My Colors (p. 73)
- 23 Red-Eye Correction (p. 108)
- 24 Shooting Date and Time (p. 61)

### Functions Available in Each Shooting Mode

|                                  | Shooting mod           | es P | AUTO   | <b>(</b> •) |
|----------------------------------|------------------------|------|--------|-------------|
| Function                         |                        |      | ·      |             |
| Exposure Compensation (p. 66)/Ex | 0                      | T-   | _      |             |
|                                  | ₩                      | 0    | T —    | _           |
| Focusing Zone (pp. 67, 68)       | <b>≜</b> A             | 0    | 0      | 0           |
|                                  | <b>A</b>               | 0    | T —    | _           |
|                                  | <b>\$</b> <sup>A</sup> | 0    | *1     | *1          |
| Flach (pp. 59, 67, 93)           | <b>\$</b>              | 0    | $\top$ | _           |
| Flash (pp. 58, 67, 83)           | 4≛                     | 0    | T —    | _           |
|                                  | <b>%</b>               | 0    | 0      | 0           |
|                                  | COFF                   | 0    | 0      | _           |
| Self-Timer (pp. 62, 74, 75)      | ශ්∂ ©2                 | 0    | 0      | _           |
|                                  | € *2                   | 0    | 0      | _           |
| AE Lock (p. 82)/FE Lock (p. 82)  |                        | 0    | $\top$ | _           |
| AF Lock (p. 81)                  | 0                      | T —  | _      |             |
| Face Selection (p. 80)           | 0                      | 0    | _      |             |
| Saroon Diaplay (n. 44)           | Information View       | 0    | 0      | 0           |
| Screen Display (p. 44)           | No Information         | 0    | 0      | _           |
| TV Display (p. 97)               | 0                      | 0    | 0      |             |

| Func. Menu                                                      |                                         |   |    |   |  |  |  |  |  |
|-----------------------------------------------------------------|-----------------------------------------|---|----|---|--|--|--|--|--|
|                                                                 | NUTO NUTO                               | 0 | 0  | 0 |  |  |  |  |  |
| ISO Speed (p. 71)                                               | A3100IS                                 | 0 | _  | _ |  |  |  |  |  |
|                                                                 | 150 150 150 150<br>100 200 400 800 1600 | 0 | _  | _ |  |  |  |  |  |
| White Balance (p. 72)                                           | AWB                                     | 0 | 0  | 0 |  |  |  |  |  |
| Willie Balafice (β. 72)                                         | ☀▲☀┈端品                                  | 0 | _  | _ |  |  |  |  |  |
| My Colors (p. 73)                                               | AFF AV AN Ase AW AC                     | 0 | _  | _ |  |  |  |  |  |
| Light Metering (p. 81)                                          | (9)                                     | 0 | 0  | 0 |  |  |  |  |  |
| Light Metering (p. 61)                                          |                                         | 0 | _  | _ |  |  |  |  |  |
| Drive Mode (p. 74)                                              | 0                                       | _ | _  |   |  |  |  |  |  |
| Recording Pixels (p. 68)/Compression R<br>Image Quality (p. 86) | 0                                       | 0 | *3 |   |  |  |  |  |  |

<sup>\*1</sup> Slow Synchro when the flash fires.

<sup>\*2</sup> Possible settings: 0 - 30 seconds in [Delay], and 1 - 10 shots in [Shots].

<sup>\*3</sup> Recording pixels fixed at L, compression ratio (image quality) fixed at ...

<sup>\*4</sup> A recording pixel setting of M will display, the image will be fixed at 1600 x 1200 pixels. The compression setting (image quality) is selectable.

|   | d | ٠. |  |
|---|---|----|--|
|   |   |    |  |
| А |   |    |  |
|   |   |    |  |

|   | •        | PTE |            | 26: |    | SCN                 |   |   |          |   |     |   |    |          |
|---|----------|-----|------------|-----|----|---------------------|---|---|----------|---|-----|---|----|----------|
| Ą | <b>*</b> | Å   | <b>2</b> € | ×   | G. | <u>}</u> <b>∆</b> € | 2 |   | <b>S</b> | × | *8* | 爨 | *5 | <b>'</b> |
| 0 | 0        | 0   | 0          | 0   | 0  | 0                   | 0 | _ | 0        | 0 | 0   | 0 | _  | 0        |
| _ | _        | _   | _          | _   | _  | _                   | _ | _ | _        | _ | _   | _ | 0  | 0        |
| 0 | 0        | 0   | 0          | 0   | 0  | 0                   | 0 | 0 | 0        | 0 | 0   | 0 | 0  | 0        |
| _ | <b>—</b> | _   | _          | _   | _  | _                   | _ | _ | _        | _ | _   | _ | 0  | 0        |
| 0 | *1       | *1  | 0          | 0   | 0  | 0                   | 0 | 0 | 0        | 0 | 0   | _ | _  | _        |
| 0 | *1       | *1  | 0          | 0   | 0  | _                   | 0 | 0 | 0        | 0 | 0   | _ | *1 | _        |
| _ | <b>—</b> | _   | _          | _   | _  | _                   | _ | _ | _        | _ | _   | _ | _  | _        |
| 0 | 0        | 0   | 0          | 0   | 0  | 0                   | 0 | 0 | 0        | 0 | 0   | 0 | 0  | 0        |
| 0 | 0        | 0   | 0          | 0   | _  | 0                   | 0 | 0 | 0        | 0 | 0   | 0 | 0  | 0        |
| 0 | 0        | 0   | 0          | 0   | _  | 0                   | 0 | 0 | 0        | 0 | 0   | 0 | 0  | 0        |
| 0 | 0        | 0   | 0          | 0   | _  | 0                   | 0 | 0 | 0        | 0 | 0   | 0 | 0  | -        |
| _ | _        | _   | _          | _   | _  | _                   | _ | _ | _        | _ | _   | _ | _  | _        |
| _ | <b>—</b> | _   | _          | _   | _  | _                   | _ | _ | _        | _ | _   | _ | 0  | 0        |
| 0 | 0        | 0   | 0          | 0   | 0  | 0                   | 0 | 0 | 0        | 0 | 0   | _ | 0  | _        |
| 0 | 0        | 0   | 0          | 0   | 0  | 0                   | 0 | 0 | 0        | 0 | 0   | 0 | 0  | 0        |
| 0 | 0        | 0   | 0          | 0   | _  | 0                   | 0 | 0 | 0        | 0 | 0   | 0 | 0  | 0        |
| 0 | 0        | 0   | 0          | 0   | 0  | 0                   | 0 | 0 | 0        | 0 | 0   | 0 | 0  | 0        |

|   | Func. Menu |   |   |   |   |    |   |   |   |   |   |   |   |    |
|---|------------|---|---|---|---|----|---|---|---|---|---|---|---|----|
| 0 | 0          | 0 | 0 | 0 | 0 | 0  | 0 | 0 | 0 | 0 | 0 | 0 | _ | 0  |
| _ | _          | _ | _ | _ | _ | _  | _ | _ | _ | _ | _ | _ | 0 | -1 |
| _ | _          | _ | _ | _ | _ | _  | _ | _ | _ | _ | _ | _ | 0 | -  |
| 0 | 0          | 0 | 0 | 0 | 0 | 0  | 0 | 0 | 0 | 0 | 0 | 0 | 0 | 0  |
| _ | _          | _ | _ | _ | _ | 0  | _ | _ | _ | _ | _ | _ | 0 | 0  |
| _ | _          | _ | _ | _ | _ | _  | _ | _ | _ | _ | _ | _ | 0 | 0  |
| 0 | 0          | 0 | 0 | 0 | 0 | 0  | 0 | 0 | 0 | 0 | 0 | 0 | 0 | 0  |
| _ | _          | _ | _ | _ | _ | _  | _ | _ | _ | _ | _ | _ | _ | -1 |
| 0 | 0          | 0 | 0 | 0 | _ | 0  | 0 | 0 | 0 | 0 | 0 | 0 | 0 |    |
| 0 | 0          | 0 | 0 | 0 | 0 | *4 | 0 | 0 | 0 | 0 | 0 | 0 | 0 | 0  |

O Selectable, or set automatically. - Not selectable

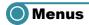

### Shooting Menu

| Function                |                        | Shooting modes | Р        | <b>AUTO</b> | •  |
|-------------------------|------------------------|----------------|----------|-------------|----|
| Face AiAF               |                        |                |          |             | 0  |
| AF Frame (p. 78)        | Center                 | 0              | <u> </u> | _           |    |
| AF Frame Size (p. 79)   | Normal/Small           |                | 0        | <b>—</b>    | _  |
|                         | Standard/Off           |                | 0        | 0           | *2 |
| Digital Zoom (p. 59)    | Digital Tele-converter | 0              | 0        | _           |    |
|                         | Digital Tele-converter | 0              | 0        | _           |    |
| AF-Point Zoom (p. 79)   | On/Off                 |                | 0        | 0           | _  |
| AF-assist Beam (p. 121) | On/Off                 |                | 0        | 0           | *2 |
| Flash Settings (pp. 83, | Red-Eye Corr.          | On/Off         | 0        | 0           | *3 |
| 122)                    | Red-Eye Lamp           | On/Off         | 0        | 0           | *2 |
| Review (p. 122)         | Off/2 – 10 sec./Hold   |                | 0        | 0           | *4 |
| Review Info (p. 122)    | Off/Detailed/Focus Ch  | eck            | 0        | 0           | *5 |
| Dian Overlay (n. 122)   | Off/Grid Lines         |                |          | 0           | *3 |
| Disp. Overlay (p. 123)  | 3:2 Guide/Both         | 0              | 0        | _           |    |
| IS Mode (p. 122)        | Continuous/Off         |                |          | *2          | *2 |
| IS Mode (p. 123)        | Shoot Only/Panning     | 0              | <b>—</b> | _           |    |
| Date Stamp (p. 61)      | Off/Date/Date & Time   |                | 0        | 0           | *3 |

<sup>\*1</sup> AiAF

<sup>\*2</sup> Fixed to [On].

<sup>\*3</sup> Fixed to [Off].

<sup>\*4</sup> Fixed to 2 sec. \*5 Fixed to [Off].

| ą  | ••       | FA | ₽, | <b>1</b>   |   |             |   |   | SCN |   |     |          |            | ·=       |
|----|----------|----|----|------------|---|-------------|---|---|-----|---|-----|----------|------------|----------|
| 70 | <b>*</b> | BA | 78 | <b>*</b> * | G | <u>}≬</u> € | 2 |   | 50  | × | -8∙ | 꽳        | <b>*</b> 5 | <b>'</b> |
| 0  | 0        | 0  | 0  | 0          | 0 | 0           | 0 | 0 | 0   | 0 | 0   | <u> </u> | 0          | *1       |
| 0  | 0        | 0  | 0  | 0          | _ | _           | 0 | 0 | 0   | 0 | 0   | 0        | 0          | _        |
| _  | _        | _  | _  | _          | _ | _           | _ | _ | _   | _ | _   | _        | _          | _        |
| 0  | 0        | 0  | 0  | 0          | 0 | *3          | 0 | 0 | 0   | 0 | 0   | 0        | 0          | 0        |
| 0  | 0        | 0  | 0  | 0          | 0 | _           | 0 | 0 | 0   | 0 | 0   | 0        | 0          | _        |
| 0  | 0        | 0  | 0  | 0          | 0 | _           | 0 | 0 | 0   | 0 | 0   | 0        | 0          | _        |
| 0  | 0        | 0  | 0  | 0          | 0 | 0           | 0 | 0 | 0   | 0 | 0   |          | 0          | _        |
| 0  | 0        | 0  | 0  | 0          | 0 | 0           | 0 | 0 | 0   | 0 | 0   | *3       | 0          | 0        |
| 0  | 0        | 0  | 0  | 0          | 0 | 0           | 0 | 0 | 0   | 0 | 0   | <u> </u> | 0          | _        |
| 0  | 0        | 0  | 0  | 0          | 0 | 0           | 0 | 0 | 0   | 0 | 0   | _        | 0          | _        |
| 0  | 0        | 0  | 0  | 0          | 0 | 0           | 0 | 0 | 0   | 0 | 0   | 0        | 0          | _        |
| 0  | 0        | 0  | 0  | 0          | 0 | 0           | 0 | 0 | 0   | 0 | 0   | 0        | 0          | _        |
| 0  | 0        | 0  | 0  | 0          | 0 | 0           | 0 | 0 | 0   | 0 | 0   | 0        | 0          | 0        |
| 0  | 0        | 0  | 0  | 0          | 0 | 0           | 0 | 0 | 0   | 0 | 0   | 0        | 0          | _        |
| 0  | 0        | 0  | 0  | 0          | 0 | 0           | 0 | 0 | 0   | 0 | 0   | 0        | 0          | 0        |
| 0  | 0        | 0  | 0  | 0          | 0 | 0           | 0 | 0 | 0   | 0 | 0   | 0        | 0          | _        |
| 0  | 0        | 0  | 0  | 0          | 0 | *3          | 0 | 0 | 0   | 0 | 0   | 0        | 0          | *3       |

O Selectable, or set automatically. - Not selectable

# ● f† Set up Menu ■

| Item           | Options/Summary                                                         | Ref. Page   |
|----------------|-------------------------------------------------------------------------|-------------|
| Mute           | On/Off*                                                                 | p. 48       |
| Volume         | Set all operation sounds (5 levels).                                    | p. 48       |
| Sound Options  | Set the sounds for each camera operation.  A3100IS                      | p. 116      |
| Hints & Tips   | On*/Off A3100IS                                                         | p. 116      |
| LCD Brightness | Set within a range of ±2.                                               | p. 49       |
| Start-up Image | Add an image as start-up image. A3100IS                                 | p. 117      |
| Start-up Image | On*/Off A3000/S                                                         | p. 118      |
| Format         | Formats memory card, erasing all data                                   | pp. 22, 51  |
| File Numbering | Continuous*/Auto Reset                                                  | p. 118      |
| Create Folder  | Monthly*/Daily                                                          | p. 119      |
| Lens Retract   | 1 min.*/0 sec.                                                          | p. 119      |
| Power Saving   | Auto Power Down: On*/Off Display Off: 10, 20 or 30 sec./1*, 2 or 3 min. | pp. 45, 119 |
| Time Zone      | Home/World A3100IS                                                      | p. 120      |
| Date/Time      | Date and time settings                                                  | p. 19       |
| Video System   | NTSC/PAL                                                                | p. 97       |
| Language       | Choose display language.                                                | p. 21       |
| Reset All      | Returns camera to default settings.                                     | p. 50       |

<sup>\*</sup> Default setting

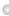

### ● Playback Menu =

| Item               | Options/Summary                         | Ref. Page |
|--------------------|-----------------------------------------|-----------|
| Slideshow          | Plays back images automatically.        | p. 94     |
| Erase              | Erases images. A3100IS                  | p. 101    |
| Erase All          | Erases all images. A3000/S              | p. 101    |
| Protect            | Protects images.                        | p. 98     |
| Rotate             | Rotates images.                         | p. 105    |
| Favorites          | Tags images as favorites. A3100IS       | p. 103    |
| My Category        | Categorizes images. A3100/S             | p. 104    |
| Red-Eye Correction | Corrects red eyes in still images.      | p. 108    |
| Trimming           | Trims portions of still images. A3100IS | p. 107    |
| Resize             | Resizes and saves still images.         | p. 106    |
| Scroll Display     | On*/Off A3100IS                         | p. 92     |
| Resume             | Last seen*/Last shot                    | p. 124    |
| Transition         | Fade*/Slide/Off                         | p. 96     |

<sup>\*</sup> Default setting

### Print Menu

| Item                 | Options/Summary                                           | Ref. Page |
|----------------------|-----------------------------------------------------------|-----------|
| Print                | Displays printing screen.                                 | p. 110    |
| Select Images & Qty. | Chooses individual images for printing.                   | p. 113    |
| Select Range         | Chooses starting and ending images for printing.  A3100IS | p. 113    |
| Select All Images    | Chooses all images for printing.                          | p. 114    |
| Clear All Selections | Cancels all settings for printing.                        | p. 114    |
| Print Settings       | Sets the printing style.                                  | p. 112    |

# Specifications

Camera Effective Pixels...... A3100IS Approx. 12.1 million, A3000IS Approx. 10.0 million A3100/5 Approx. 12.4 million, A3000/5 Approx. 10.6 million) 35mm film equivalent: 35 (W) - 140 (T) mm f/2.7 (W) - f/5.6 (T)the optical zoom) LCD Monitor......2.7-inch type TFT LCD color monitor Approx. 230,000 dots. Picture coverage approx. 100% AF Frame Mode . . . . . . . . . . Face AiAF/Center Focusing Range (from end of lens) . . . . Auto: 3 cm (1.2 in.) - infinity (W)/30 cm (12 in.) infinity (T) Normal: 5 cm (2.0 in.) - infinity (W)/30 cm (12 in.) infinity (T) Macro: 3 - 60 cm (1.2 in. - 2.0 ft.) (W) Infinity: 3.0 m (9.8 ft.) - infinity Kids&Pets: 1.0 m (3.3 ft.) - infinity Shutter . . . . . . Mechanical shutter and electronic shutter used together 15 - 1/1600 sec. (Total shutter speed range) Image Stabilization. . . . . . . . Lens-shift type Metering System . . . . . . . . . Evaluative, Center-weighted average or Spot Exposure Compensation . . . . . . . . ±2 stops in 1/3-stop increments ISO speed (Standard Output Sensitivity, Recommended Exposure Index) . . . . . Auto, ISO 80 A310015 /100/200/400/800/1600 White Balance . . . . . . . . . . Auto, Day Light, Cloudy, Tungsten, Fluorescent, Fluorescent H. Custom Built-in Flash . . . . . . . . . . Auto. On. Slow Synchro. Off \* Red-eye reduction/Red-eye correction/FE lock settings available (12 in. - 6.6 ft.) (T) Kids&Pets, Indoor, SCN, Movie SCN Mode: Face Self-Timer, Low Light, Super Vivid, Poster Effect, Beach, Foliage, Snow, Fireworks, Long Shutter A3100IS... Normal: Approx. 0.8 images/sec. Low Light: Approx. 2.6 images/sec. Normal: Approx. 0.8 images/sec. Low Light: Approx. 2.1 images/sec. Recording Media . . . . . . . . SD memory card, SDHC memory card, SDXC memory card. MultiMediaCard. MMCplus memory card.

HC MMCplus memory card

Specifications | File Format..... Design rule for Camera File system and DPOF compliant (version 1.1) Data Type . . . . . Still images: Exif 2.2 (JPEG) Movies: AVI (Image data: Motion JPEG, Audio data: WAVE (Monaural)) Number of Recording Pixels A3100IS Large: 4000 x 3000 pixels Medium 1: 3264 x 2448 pixels Medium 2: 2592 x 1944 pixels Medium 3: 1600 x 1200 pixels Small: 640 x 480 pixels Widescreen: 4000 x 2248 pixels A3000IS Large: 3648 x 2736 pixels Medium 1: 2816 x 2112 pixels Medium 2: 2272 x 1704 pixels Medium 3: 1600 x 1200 pixels Small: 640 x 480 pixels Widescreen: 3648 x 2048 pixels (Movies)....... ..... 640 x 480 pixels (30 frames/sec.\*) 640 x 480 pixels (30 frames/sec. LP\*) 320 x 240 pixels (30 frames/sec.\*) \* Actual frame rate is 29.97 frames/sec. Compression (Still images) . . . . . . . . Fine, Normal Number of Possible Shots images Playback Function . . . . . . . . . Single Image, Easy, Movie, Magnified Display, Index, Jump, Magnified, Slideshow Editing Function . . . . . Erase, Protect, Rotate, Favorites A310015 My Category A3100IS, Red-Eye Correction, Trimming A3100IS, Resize Direct Print Type . . . . . . . . . PictBridge compliant Interface . . . . . . . . . . . Digital input/output: Hi-Speed USB (mini-B compatible)\*

Compatible)\*
Analog audio output: Monaural\*

Analog video output: NTSC/PAL selectable\*

 Dedicated connector (female) with unified type of digital, audio and video.

Communication Settings . . . . . MTP, PTP

Power..... Battery Pack NB-8L (Rechargeable lithium-ion battery)

AC Adapter Kit ACK-DC60 (sold separately)

Operating Temperatures . . . . . . . . . 0 – 40  $^{\circ}$ C (32 – 104  $^{\circ}$ F)

memory card)

Approx. 136 g (4.79 oz.) (Camera body only)

### Specifications

### **Battery Pack NB-8L**

Type...... Rechargeable lithium-ion battery

 $\begin{array}{cccc} \text{Charging Cycles.} & \text{Approx. 300 times} \\ \text{Operating Temperature} & \text{0} - 40 \, ^{\circ}\text{C} \, (32 - 104 \, ^{\circ}\text{F}) \\ \end{array}$ 

### Battery Charger CB-2LA/2LAE

 Rated Output
 4.2 V DC, 0.65 A

 Charge Time
 Approx. 1 hour 30 min.

 Operating Temperature
 5 – 40 °C (41 – 104 °F)

Approx. 60 g (2.12 oz.) (CB-2LAE, excluding power

cord)

All data is based on tests by Canon.

Camera specifications or appearance are subject to change without notice

# Handling Precautions

- This camera is a high-precision electronic device. Do not drop it or subject it to strong impacts.
- Never place the camera close to magnets, motors or other devices that generate strong electromagnetic fields. Exposure to strong magnetic fields may cause malfunctions or corrupt image data.
- If water droplets have fallen onto, or dirt is stuck on the camera or screen, wipe with a dry soft cloth or eyeglass wiper. Do not rub or apply force.
- Never use cleaners containing organic solvents to wipe the camera or screen.
- Use a commercially available blower brush to remove dust from the lens.
   For stubborn dirt contact a Canon Customer Support Help Desk as listed on the customer support leaflet supplied with your camera.
- When you move the camera rapidly from cold to hot temperatures, condensation may form on the internal or external surfaces of the camera.
   To avoid condensation, put the camera in an airtight, resealable plastic bag and let it adjust to temperature changes slowly before removing it from the bag.
- If condensation has formed, stop using the camera immediately.
   Continued use may damage the camera. Remove the battery and memory card, and wait until the moisture has completely evaporated before resuming use.

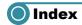

| Numerics                            | Digital Tele-Converter60            |
|-------------------------------------|-------------------------------------|
| 3:2 Guide123                        | Digital Zoom59                      |
|                                     | Display Language21                  |
| Α                                   | Display Overlay 123                 |
| AC Adapter Kit39, 126               | DPOF112                             |
| Accessories39                       | _                                   |
| AE Lock82. 87                       | E                                   |
| AF Frames25                         | Easy Mode29, 30                     |
| AF → Focus                          | Editing                             |
| AF Lock81                           | Red-Eye Correction 108              |
| AV Cable2. 97                       | Resizing                            |
|                                     | (Making Images Smaller) 106         |
| В                                   | Trimming 107                        |
| Battery                             | Equipment                           |
| Battery Charger2, 39                | Default Settings                    |
| Charge14                            | Holding the Camera                  |
| Charge Indicator15                  | Erasing All Images                  |
| Date/Time Battery20                 | Erasing Images                      |
| Power Saving45, 119, 120            | Error Messages                      |
| Beach (Scene Mode)56                | Exposure                            |
| Black and White Images73            | AE Lock 82, 87                      |
|                                     | Compensation                        |
| С                                   | Shift                               |
| Camera Shake58, 123                 | 31iit                               |
| Center78                            | F                                   |
| Clock Function52                    | Face AiAF 78                        |
| Components Guide42                  | Face Selection 80                   |
| Compression Ratio (Image Quality)69 | Face Self-Timer (Scene Mode)        |
| Continuous Shooting74               | Factory Settings → Default Settings |
| Custom White Balance72              | Favorites                           |
| _                                   | FE Lock                             |
| D                                   | File Numbering                      |
| Date and Time                       | Fireworks (Scene Mode)56            |
| Adding to Image61                   | Flash                               |
| Changing20                          | Off58                               |
| Date/Time Battery20                 | On                                  |
| Settings19                          | Slow Synchro83                      |
| Date/Time → Date and Time           | Focus                               |
| Default Settings50                  | AF Frame Mode78                     |
| Deleting → Erasing Images           | AF Frames25                         |
| 144 DIGITAL CAMERA Solution Disk2   |                                     |

| AF LOCK81                         | M                                                               |   |
|-----------------------------------|-----------------------------------------------------------------|---|
| AF-Point Zoom79                   | Macro 6                                                         | 7 |
| Face Selection80                  | Magnified Display9                                              | 6 |
| Focus Check95                     | Memory Cards1                                                   |   |
| Focus Lock76                      | Available Shots 18, 69, 7                                       | 0 |
| Foliage (Scene Mode)56            | Formatting 22, 5                                                | 1 |
| Format → Memory Cards, Formatting | Menu                                                            |   |
| Formatting (Memory Card)22, 51    | Basic Operations 4                                              | 7 |
| FUNC. Menu                        | List13                                                          | 6 |
| Basic Operations46                | Metering Mode 8                                                 | 1 |
| List134                           | Mode Dial4                                                      | 2 |
| G                                 | Movies                                                          |   |
| Grid Lines123                     | Editing8                                                        |   |
| 5110 Lines123                     | Image Quality (Frame Rate) 8                                    |   |
| н                                 | Recording Pixels 8                                              |   |
| listogram45                       | Shooting Time                                                   |   |
| Household Power126                | Viewing (Playback)                                              |   |
| louseriold Power126               | MultiMediaCard/MMCplus/HC MMCplus<br>Memory Card → Memory Cards |   |
| I                                 | My Category10                                                   | 4 |
| mage Quality → Compression Ratio  | My Colors                                                       |   |
| mages                             | Wy 001013                                                       | 9 |
| Display Time122                   | N                                                               |   |
| Erasing Images28, 101             | Night Snapshot (Scene Mode)5                                    | 4 |
| Playback → Viewing                | Number of Shots 15, 69, 7                                       |   |
| Protect98                         | 110111501 01 011010                                             | Ĭ |
| ndicator43                        | P                                                               |   |
| ndoor (Scene Mode)55              | Package Contents                                                | 2 |
| nfinity68                         | Personal Printing Guide                                         |   |
| nterface Cable2                   | PictBridge11                                                    | 0 |
| SO Speed71                        | Playback Button27, 4                                            | 3 |
| K                                 | Playback → Viewing                                              |   |
| ••                                | Playback With Transition Effects 9                              | 6 |
| Kids&Pets (Scene Mode)54          | Portrait (Scene Mode)5                                          | 4 |
| L                                 | Postcard Size7                                                  | 0 |
| <del>-</del>                      | Poster Effect (Scene Mode) 5                                    | 7 |
| .amp42, 62, 121, 122              | Power Button4                                                   | 2 |
| andscape (Scene Mode)54           | Power Saving 45, 119, 12                                        | 0 |
| .CD Monitor → Screen              | Print Settings (DPOF)11                                         | 2 |
| .ong Shutter (Scene Mode)84       |                                                                 | _ |
| 11.11.40                          | Printers 40, 11                                                 | U |
| ow Light (Scene Mode)56           | Printers 40, 11 Printing 11                                     |   |

### Index

| R                                                    | Time 2    |
|------------------------------------------------------|-----------|
| Recording Pixels (Image Size)68                      | Tone (    |
| Red-Eye                                              | Travel    |
| Auto Correction83                                    | Trimm     |
| Correction108                                        | Troub     |
| Reduction122                                         |           |
| Resizing (Making Images Smaller)106                  |           |
| Rotating Images105                                   | Video     |
| s                                                    | Viewir    |
| •                                                    | lm<br>Inc |
| SCN (Scene Mode)55                                   | Ma        |
| Screen                                               | Si        |
| Display Language21                                   | Sli       |
| Information Display132, 133<br>Menu Operations46, 47 | Viewir    |
| Switching the Display44                              |           |
| Scroll Display92                                     |           |
| SD/SDHC/SDXC Memory Card →                           | White     |
| Memory Cards                                         | Wides     |
| Self-Timer                                           | (Reco     |
| 10 second Self-Timer62                               | World     |
| Changing Delay and                                   | Wrist 9   |
| Number of Shots75                                    |           |
| Face Self-Timer63                                    |           |
| Two Second Self-Timer74                              | Zoom      |
| Sepia Tones73                                        |           |
| Shooting Date and Time →                             |           |
| Date and Time                                        |           |
| Shooting Using a TV76                                |           |
| Shutter Button23                                     |           |
| Slideshow                                            |           |
| Snow (Scene Mode)56                                  |           |
| Software                                             |           |
| DIGITAL CAMERA Solution Disk2<br>Software Guide2     |           |
| Transferring Images to                               |           |
| a Computer34                                         |           |
| Sound Settings48                                     |           |
| Strap2, 13                                           |           |
| Super Vivid (Scene Mode)57                           |           |
| т                                                    |           |
| Terminal36, 97, 110, 126                             |           |

| Time Zone                | 120   |
|--------------------------|-------|
| Tone (White Balance)     | 72    |
| Travel Abroad15          | , 120 |
| Trimming                 | 107   |
| Troubleshooting          | 127   |
| V                        |       |
| Video → Movies           |       |
| Viewing (Playback)       |       |
| Images on a TV           | 97    |
| Index Display            | 92    |
| Magnified Display        |       |
| Single Image Playback    |       |
| Slideshow                |       |
| Viewing Images on a TV   | 97    |
| W                        |       |
| White Balance            | 72    |
| Widescreen               |       |
| (Recording Pixels) 68, 6 | 9, 70 |
| World Clock              | 120   |
| Wrist Strap → Strap      |       |
| Z                        |       |
| Zoom24, 3                | 1, 59 |
|                          |       |

### **MEMO**

### Disclaimer

- Reprinting, transmitting, or storing in a retrieval system any part of this guide without the permission of Canon is prohibited.
- Canon reserves the right to change the contents of this guide at any time without prior notice.
- Illustrations and screenshots in this guide may differ slightly from the actual equipment.
- Every effort has been made to ensure that the information contained in this guide is accurate and complete. However, if you notice any errors or omissions, please contact the Canon customer service center indicated on the customer support list included with the product.
- The above items notwithstanding, Canon accepts no liability for damages due to mistaken operation of the products.

Free Manuals Download Website

http://myh66.com

http://usermanuals.us

http://www.somanuals.com

http://www.4manuals.cc

http://www.manual-lib.com

http://www.404manual.com

http://www.luxmanual.com

http://aubethermostatmanual.com

Golf course search by state

http://golfingnear.com

Email search by domain

http://emailbydomain.com

Auto manuals search

http://auto.somanuals.com

TV manuals search

http://tv.somanuals.com